# **Robo** PLATE<sup>3</sup>

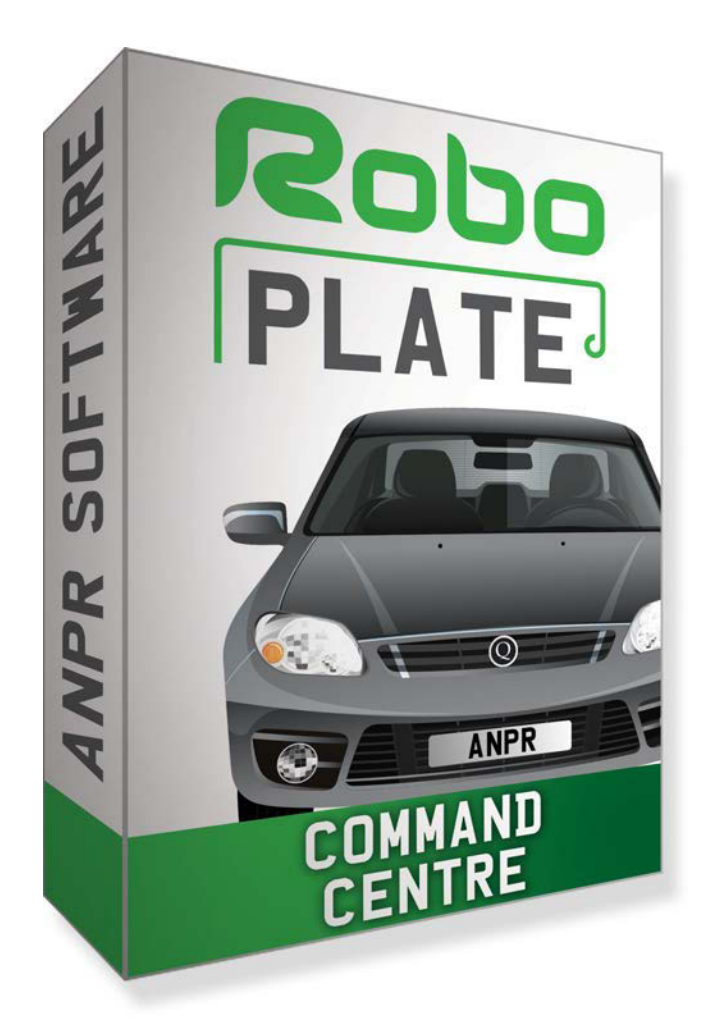

ROBOPL4TE

# Instruction Manual

### RoboPlate

ANPR Command Centre

### v1.0.14.1

© 2022 System Q Ltd

[RoboPlate.com](http://www.roboplate.com/)

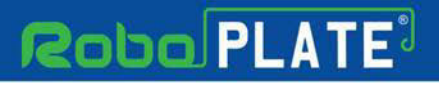

# **Table of Contents**

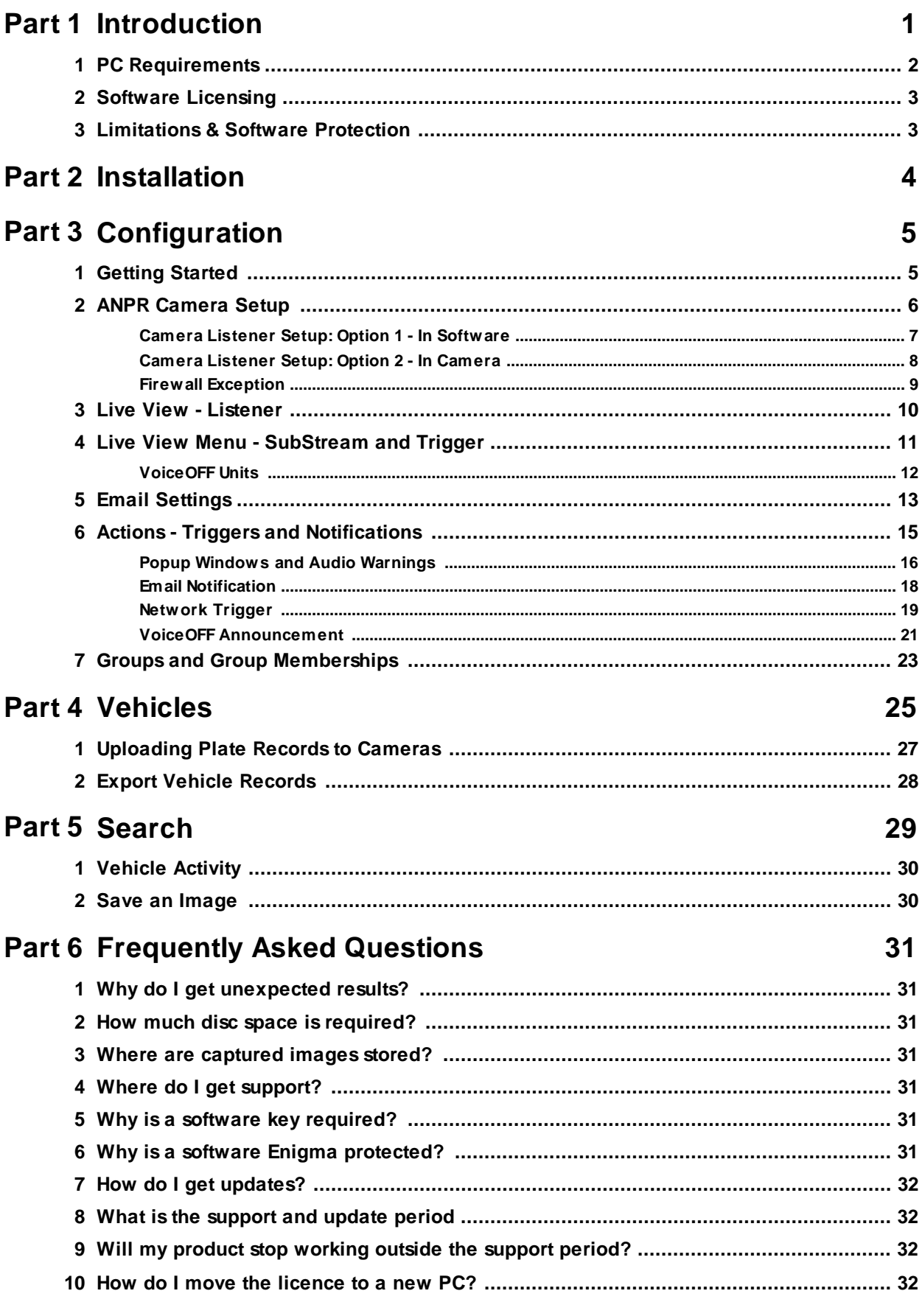

ROBOPL4TE

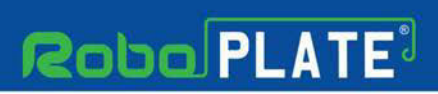

**Contents**

ROBOPLATE

T

 $\Omega$ 

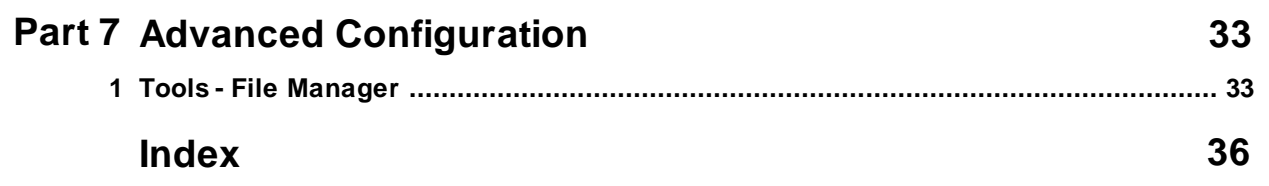

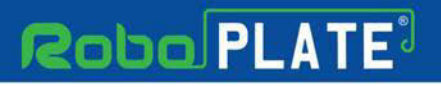

### <span id="page-3-0"></span>**Introduction**

The RoboPlate - ANPR Command software is designed as an add on to the **RoboPlate ANPR Cameras.** Two models of ANPR cameras are available:

**ROBOPCZ22** - A compact Eyeball design for mounting lower down on gate posts or entrance walls .

**ROBOPMZ50** - A traditional bullet design with an industry leading 5-50mm power zoom lens.

The software makes it easy for the user to have more than the 3 black and white lists and create as many as they want to trigger various actions. You could for example have a VIP list, Customer list, Staff list, Courier list etc.

See roboPlate.com for the most up to date device compatibility information.

Key features include ..

Number plates captured as plain text Local image storage User definable vehicle database User definable actions

What happens when a number plate is accepted is determined by roboPlate's Actions

An Action may perform any, or all, of the following tasks : Email Popup warnings with audio Trigger network connected VoiceOFF™ units Trigger network connected relay(s)

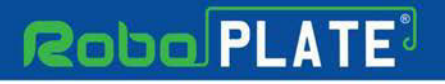

**Introduction**

#### <span id="page-4-0"></span>**1.1 PC Requirements**

The recommended minimum system specification is:

Windows 7 SP1 or above Intel I5 3.0GHz Processor 4Gb RAM (32bit OS) or 8Gb RAM (64bit OS)

Video requirements:

1920x1080 or better in both directions

Disc space requirements:

Approx 75Mb for roboPlate bundles

Note that..

- 1. This software requires at least Windows 7 Service Pack 1.
- 2. Windows 7, 8, 8.1, 10 and 11 (32/64bit) are supported.
- 3. Windows Vista, XP and earlier are not supported.
- 4. Windows server editions are not supported
- 5. Installation on a non-physical or virtual machine is not permitted or supported.

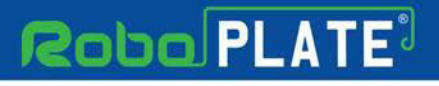

### <span id="page-5-0"></span>**1.2 Software Licensing**

Each PC installing the RoboPlate Command Centre requires a licence.

The software is a standalone product, for use on additional PCs, these require a licence in their own right.

The licence specifies that only a single instance of any component is allowed to run at any moment in time on a physical PC and that no modification or virtualisation is allowed.

This software requires an Internet connection for registration, activation and support purposes only. Registration and activation is a single one-time task, once activated an Internet connection is not required for day-to-day use.

Likewise, to relinquish the licence, deactivation requires an Internet connection. Licence removal is possible during the un-installation process, you may then reinstall onto a new PC.

#### <span id="page-5-1"></span>**1.3 Limitations & Software Protection**

The following limitations apply and are not supported, not allowed or have not been tested, nor will be tested :

Windows Vista, XP or earlier Windows Server editions (2008, 2012 etc) Virtual environments such as VMWare, Virtual PC, Virtual Box and others Multiple instances of any individual executable Execution in the presence of a debugger/disassembler Changing the executable file name

The RoboPlate ANPR Command Centre software is Enigma protected.

Enigma is a commercial product providing copy protection, registration and activation features, for more information, see enigmaprotector.com.

Some antivirus packages generate warnings because of Enigma's presence so customers are advised to satisfy themselves that our code-signed modules are intact and have not been modified, then exclude them from further antivirus analysis.

To check the validity of a code-signed executable via Windows File Explorer, locate, then right click on the file, select : Properties > Digital Signatures > Details

# **Roba PLATE**

**Installation**

ROBOPL4TE

### <span id="page-6-0"></span>**Installation**

Please ensure you have an Internet connection because the final step requires online activation before the program can be used.

A standalone installer is provided for each version of roboPlate or supporting module, simply run the setup.exe and follow the wizard.

Register the software using the software key provided on the certificate used to download the software, then run the RoboPlate - ANPR Command Centre.

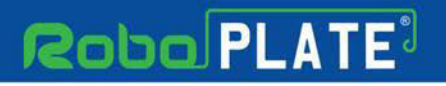

<span id="page-7-0"></span>This is the main screen which is displayed when the software is running.

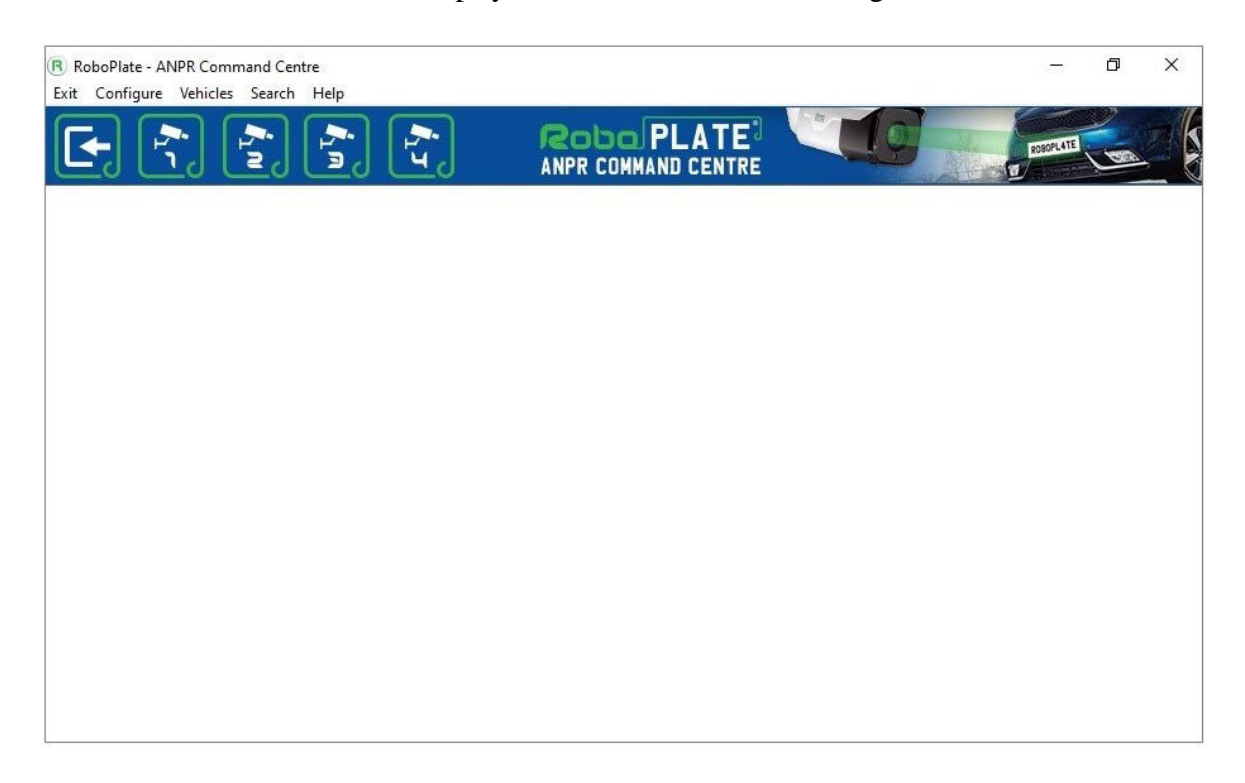

### <span id="page-7-1"></span>**3.1 Getting Started**

Image processing and analysis is all done in the camera, ANPR data is then sent to this software for addtional processing and/or storage. For this to happen, the camera must be configured before attempting to setup the ANPR Command Centre software.

These links provide document how to setup a camera ..

<https://systemq.com/PDF/manual/xROBOPCZ22.pdf> <https://systemq.com/PDF/manual/xROBOPMZ50.pdf>

Crucially, these minimum steps must be performed ..

**Device Activation - See the camera manual NTP** - See the camera manual **Network** - See the camera manual **ANPR - Basic settings** - See the camera manual **Alarm -** See **[ANPR camera setup](#page-8-0)** <sup>6</sup>

#### <span id="page-8-0"></span>**3.2 ANPR Camera Setup**

Enter the camera details into the software in order to receive results transmitted from the camera.

#### **1.** Go to **Configure** then select a camera. *(The software can receive from up to 4 cameras)*

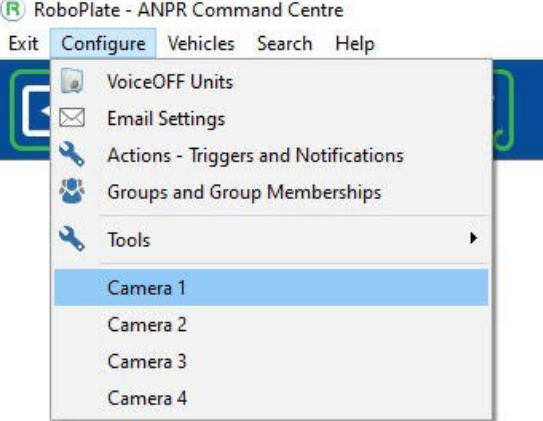

**2. Camera Login** - Camera details are required for viewing purposes. This software uses the HikVision port for login purposes.

Enter the camera details, then select **Save.**

IP Address Port *(Normally 8000)* Username Password<br>Camera Login Details IP Address Port Username Password **Browser Port** 192.168.0.236 8,000 admin ........  $\bullet$ 80 Launch Browser

**3. Camera Listener - Alarm Event Server** - Setup is required for the camera to send the ANPR data to the software.

**Option 1** - Setup up this software, see

**Option 2** - Setup via camera web interface, see [In Camera Setup](#page-10-0)l &

**4. Firewall** - Ensure the firewall has an exception in order for the camera to connect to the PC. See <u>[Firewall Exception](#page-11-0)</u> ।

The event server receives results and image information via HTTP over the network.

#### <span id="page-9-0"></span>**3.2.1 Camera Listener Setup: Option 1 - In Software**

The cameras Alarm Event Server settings can be configured using the software rather than having to set it up in the cameras web interface.

*NOTE this setup is only designed for LAN cameras, if the camera being setup is remote then see <u>[In Camera Setup](#page-10-0)</u> s* l

1. Go to **Configure** then select a camera. *(The software can receive from up to 4 cameras)* R RoboPlate - ANPR Command Centre

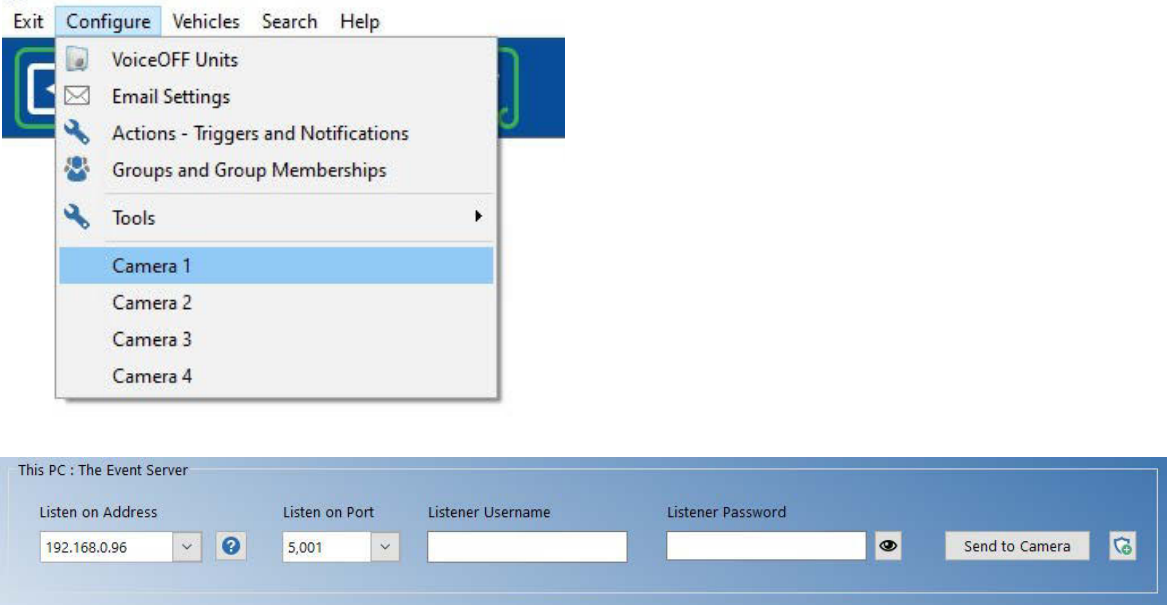

Select the PC's local IP address for the listener to "Listen on". This identifies the internal network adaptor that is being used.

Also specify a port number, this should be unique to this camera.

A username and password should be specified for Internet connected cameras, i.e: where external port forwarding is used to the PC. This is not needed for locally attached cameras and isolated PCs

Select "*Send to Camera*" to send the Alarm Event Server information to the camera.

#### <span id="page-10-0"></span>**3.2.2 Camera Listener Setup: Option 2 - In Camera**

The Event server can be setup direct in the camera.

Login to the camera's web interface using a browser in order to configure its Event Server.

- 1. Type This must be set to HTTP
- 2. Server Address This needs to be your PC's IPV4 address

3. Port - This should be the port number your PC is listening on e.g. 5001, 5002...

Alias, User name, Password & Post URL - Should be specified in an Internet connected camera connecting to an off-site listener.

Username and password fields (providing authentication from the camera) is supported in software v.1.0.12.2 or above, this requires camera firmware v4.04.83 or above.

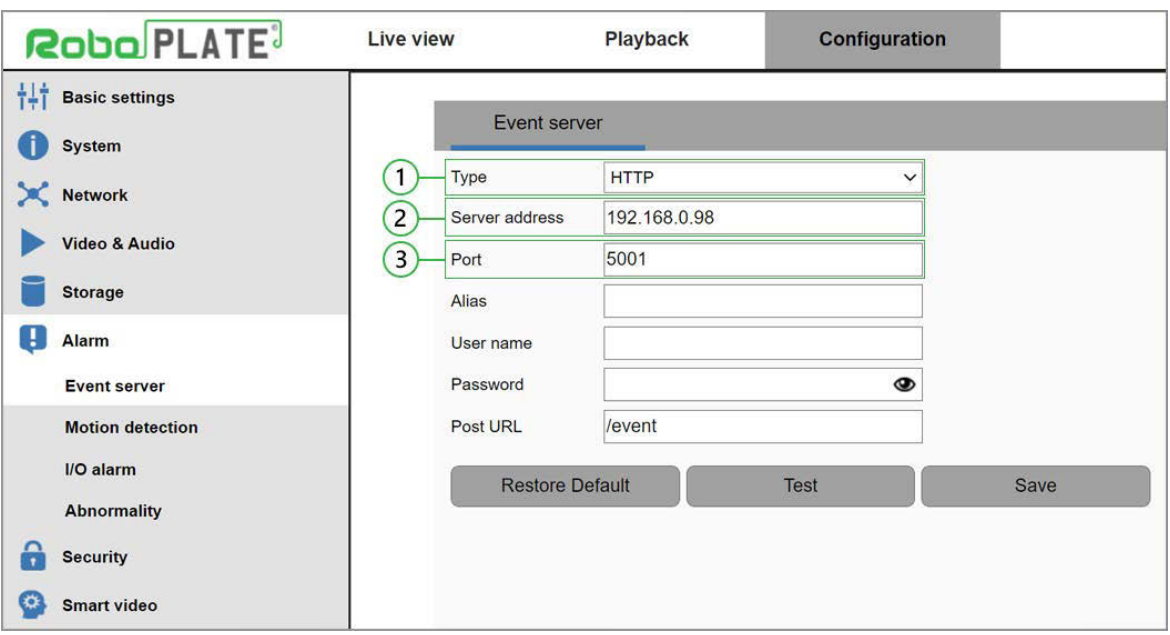

Firewall Settings - Please ensure your firewall allows inbound connections to this PC on the port you have specified.

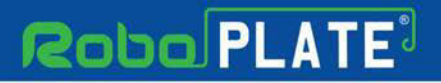

#### <span id="page-11-0"></span>**3.2.3 Firewall Exception**

1. Select the **Firewall** button to add and allow the connection from the camera to the PC.

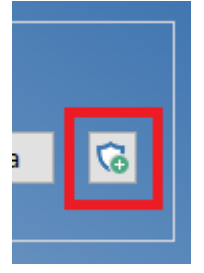

#### 2. Select "*Yes*" to the prompt advising the software requiring admin rights.

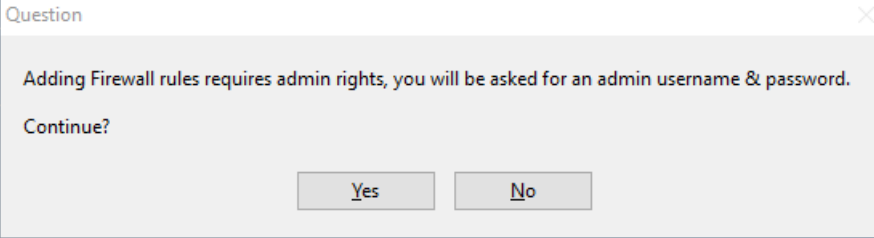

3. Select "*Yes*" and/or enter admin credentials for the admin user Windows prompt.

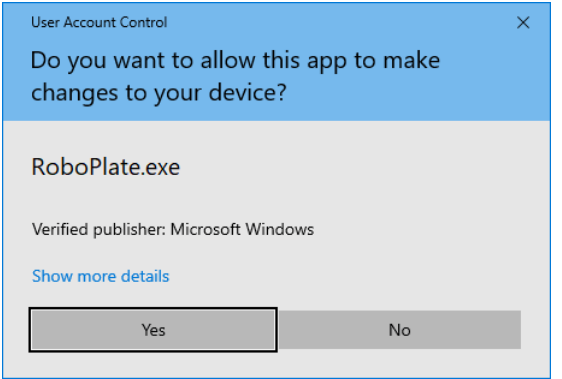

4. Select "*Yes*" for the RoboPlate application to apply an inbound firewall exception, and wait for the dialogue box to disappear.

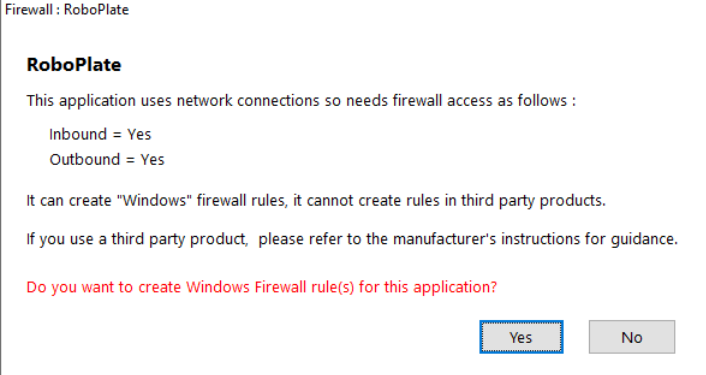

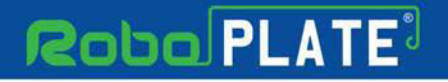

### <span id="page-12-0"></span>**3.3 Live View - Listener**

After entering the  $\triangle NPR$  camera details  $\triangle$  use the appropriate toolbar icon to select a camera.

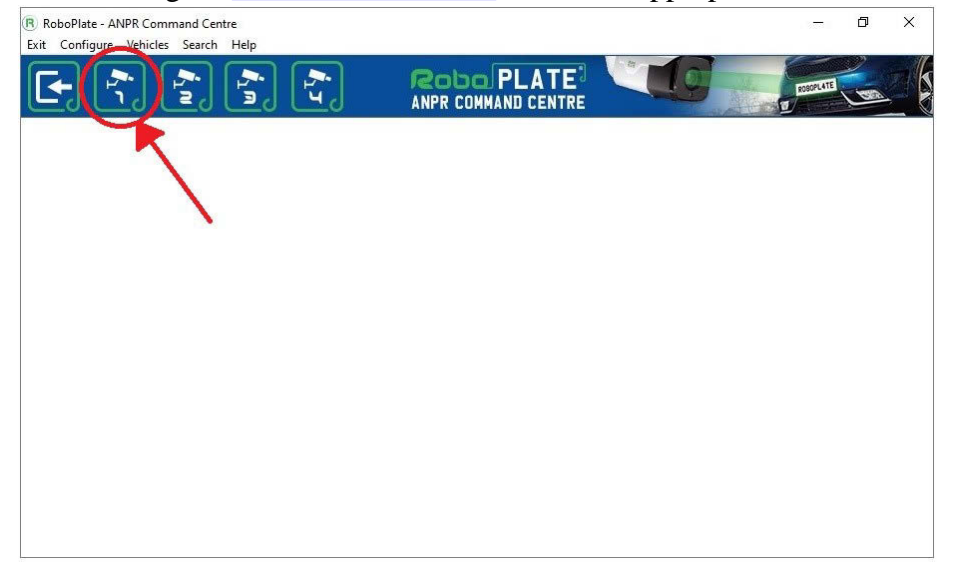

Individual listener windows open for each camera, they can be moved around screen or onto a secondary monitor, its position is saved when the window closes. If the window is out of sight, ie: not visible when opens, close it and open it again holding a shift key down whilst you do so.

Hold the shift key initialises the window to its default size and position, namely centralised on the primary monitor.

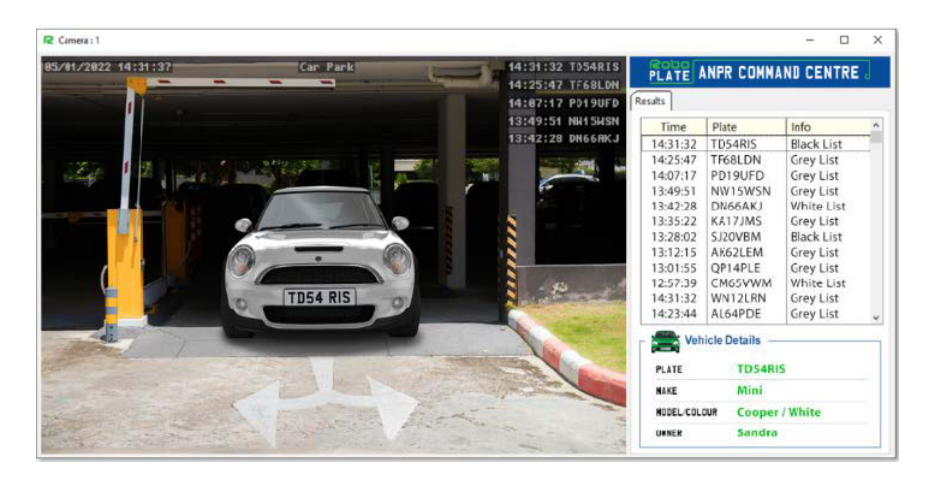

### <span id="page-13-0"></span>**3.4 Live View Menu - SubStream and Trigger**

The live view has some basic control options for adjusting the stream type and camera relay control.

Right-click the live view image to show the menu options.

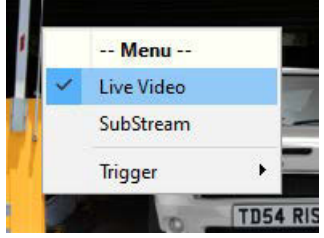

Live View - Select to disable the live view image, this will disable the video streaming of the listener. The software will still receive the data from the camera and perform any selected actions or triggers.

**SubStream** - Select to the lower resolution stream from the camera.

**Trigger > Camera Relay -** Select to trigger the camera's relay manually (eg: to open a gate or barrier) achieves this via an internal alarm mechanism, a side effect of this is that users of the RoboPlate FTP server will receive a snapshot image as a result of that 'alarm'.

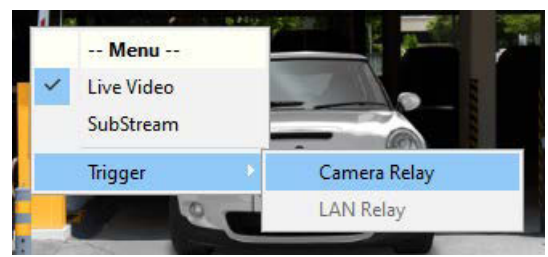

To enable "manual" triggering of an alarm, in this case the camera is configured as follows (In the cameras browser via Configuration > Alarm > I/O Alarm)...

**-- I/O Alarm --** Trigger  $level = High$ Output Level  $=$  High

**-- Schedule --** Trigger interval time  $= 2$  seconds Disabled

**-- Action --**  $\text{Alarm Output} = \text{Enabeled}$ 

When setup as above, B/W/Grey list can trigger output, as can human operator manually.

ROBOPL4TE

#### <span id="page-14-0"></span>**3.4.1 VoiceOFF Units**

#### 1. Go to **Configure** then **VoiceOFF Units.**

2. Simply enter the LAN details for the VoiceOFF.

Including the IP address, port and a simple description name of the voiceOFF or location.

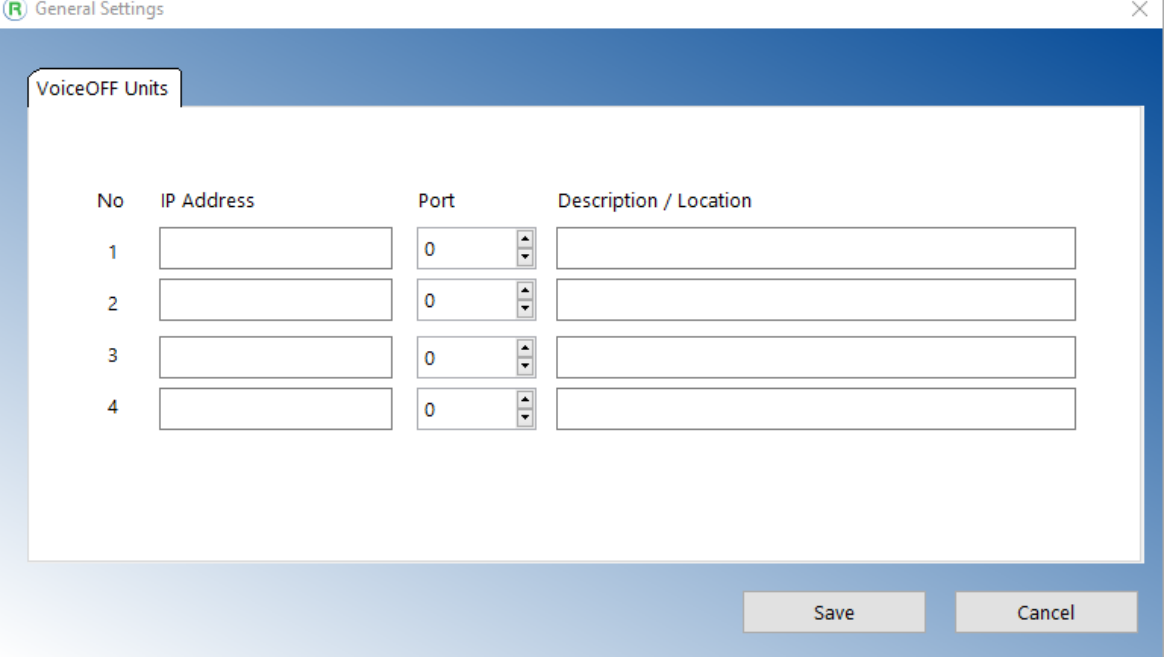

3. Set up an action to trigger the voiceOFF in **[Actions - Triggers and Notifications](#page-17-0)** 15

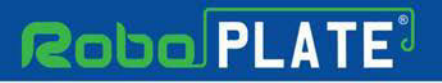

### <span id="page-15-0"></span>**3.5 Email Settings**

Go to **Configure** then **Email Settings.**

Enter details into the fields for the SMTP settings.

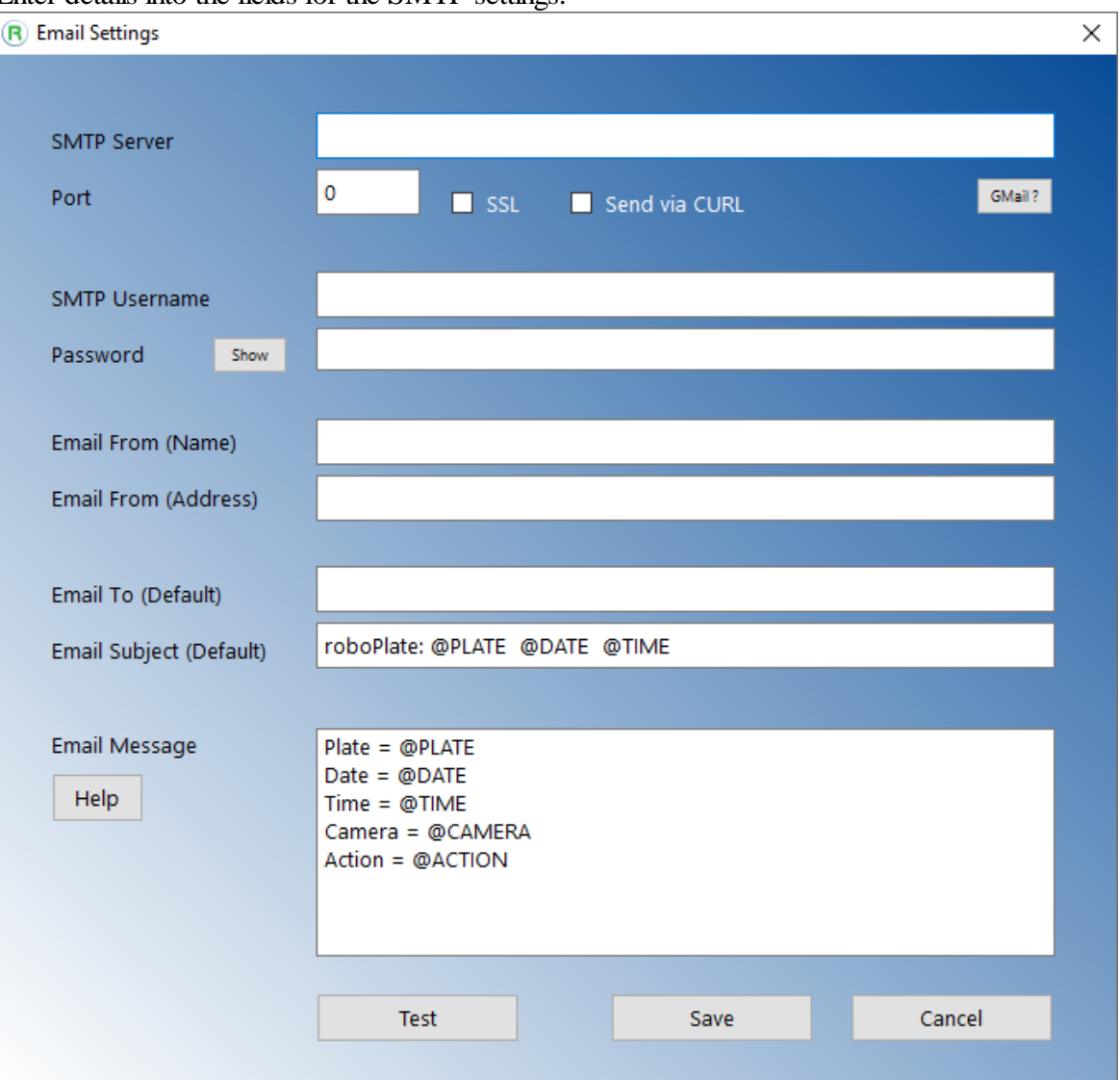

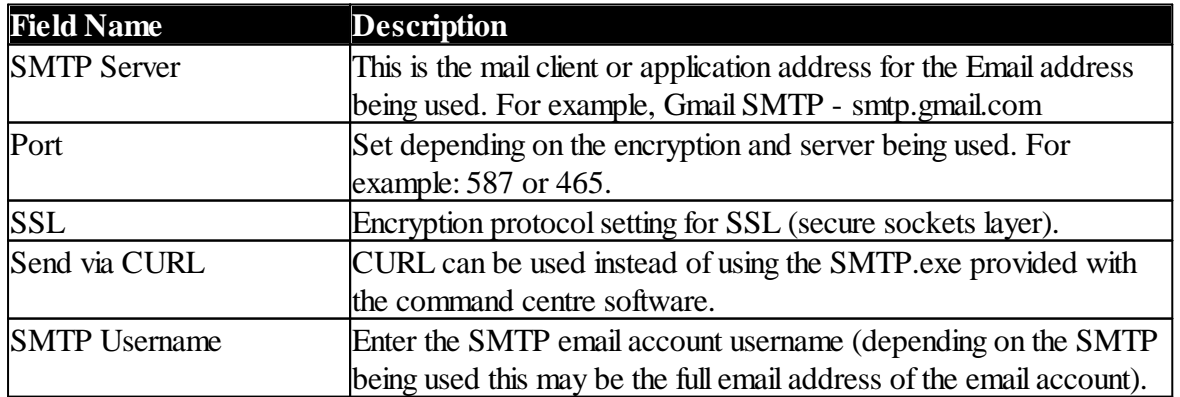

ROBOPL4TE

**U** 

ROBOPL4TE

 $\Omega$ 

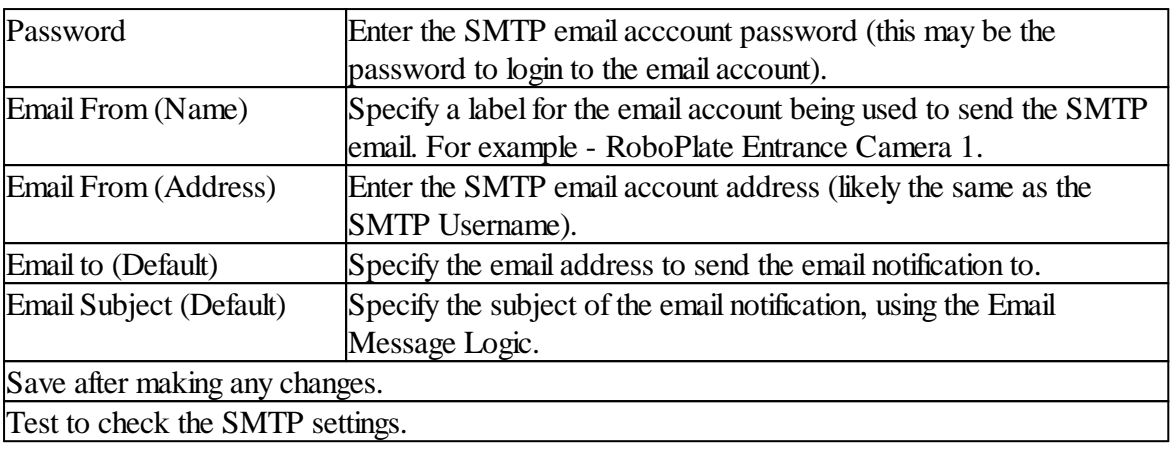

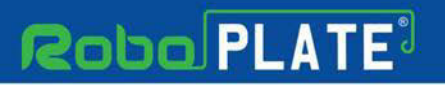

### <span id="page-17-0"></span>**3.6 Actions - Triggers and Notifications**

#### 1. Go to **Configure** then **Actions - Triggers and Notifications**

2. The Action list will then display, this show the current actions in place.

*NOTE Ensure the action is set to trigger via [Groups and Group Memberships](#page-25-0)* 23*otherwise the action will not trigger.*

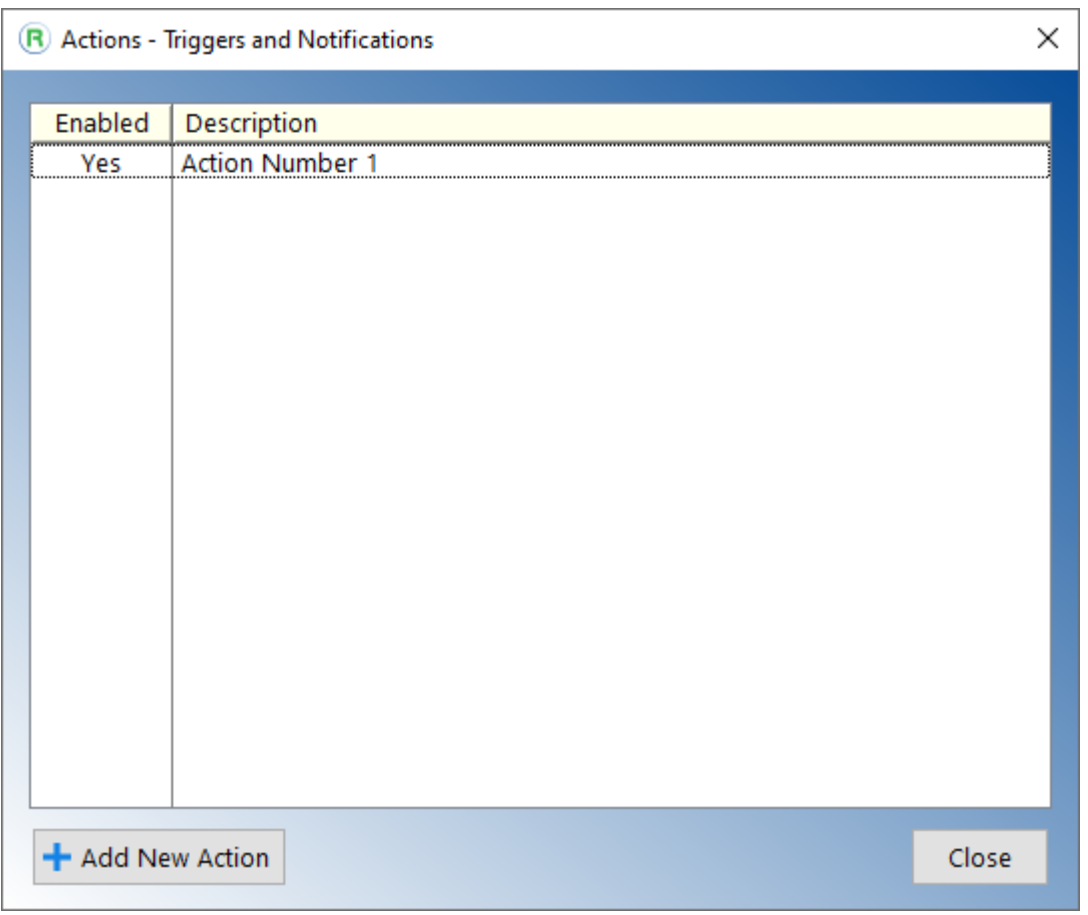

3. Either edit the default action *"Action Number 1"* by double clicking it, or add a new one by selecting "*Add New Action".*

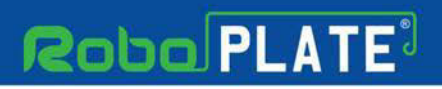

ROBOPL4TE

#### <span id="page-18-0"></span>**3.6.1 Popup Windows and Audio Warnings**

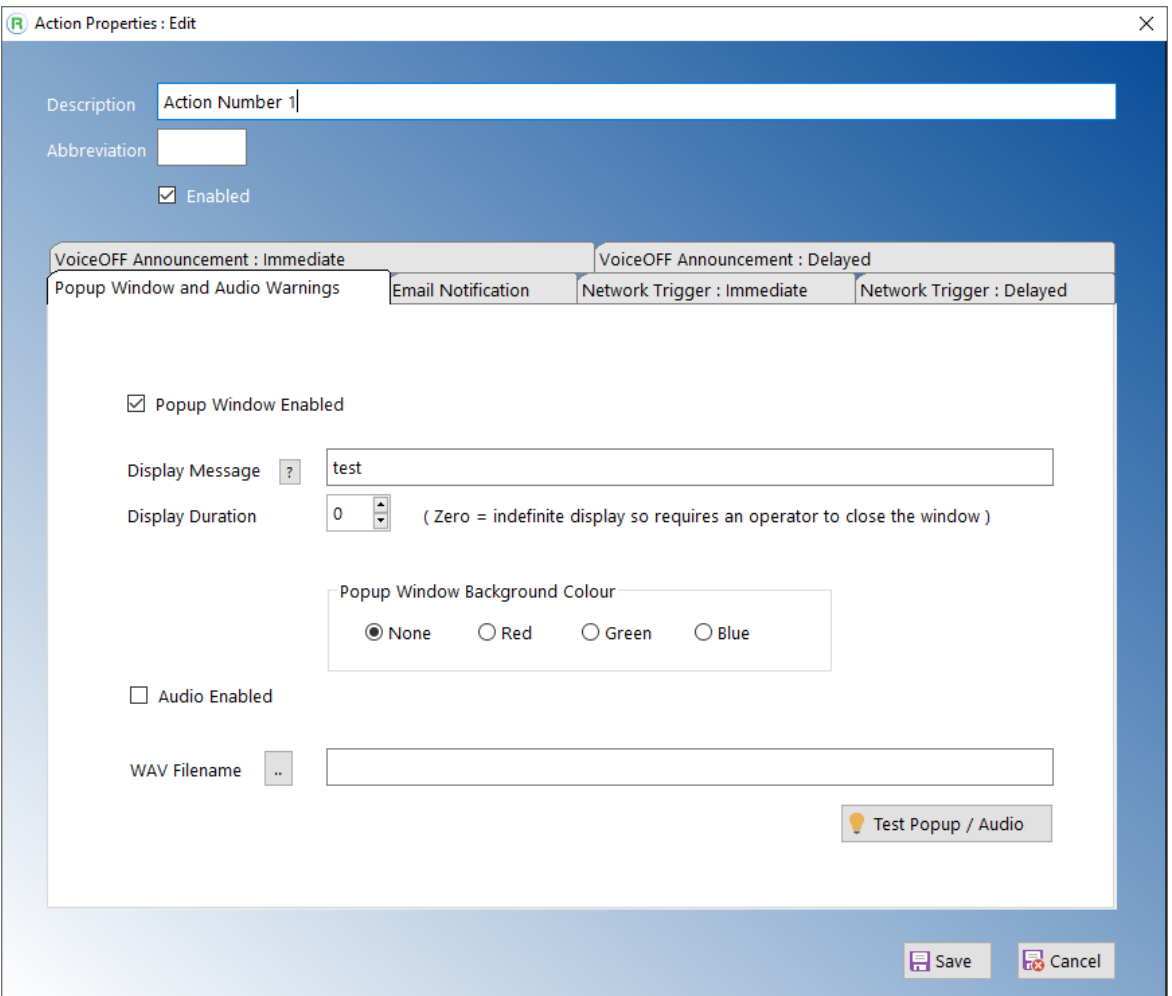

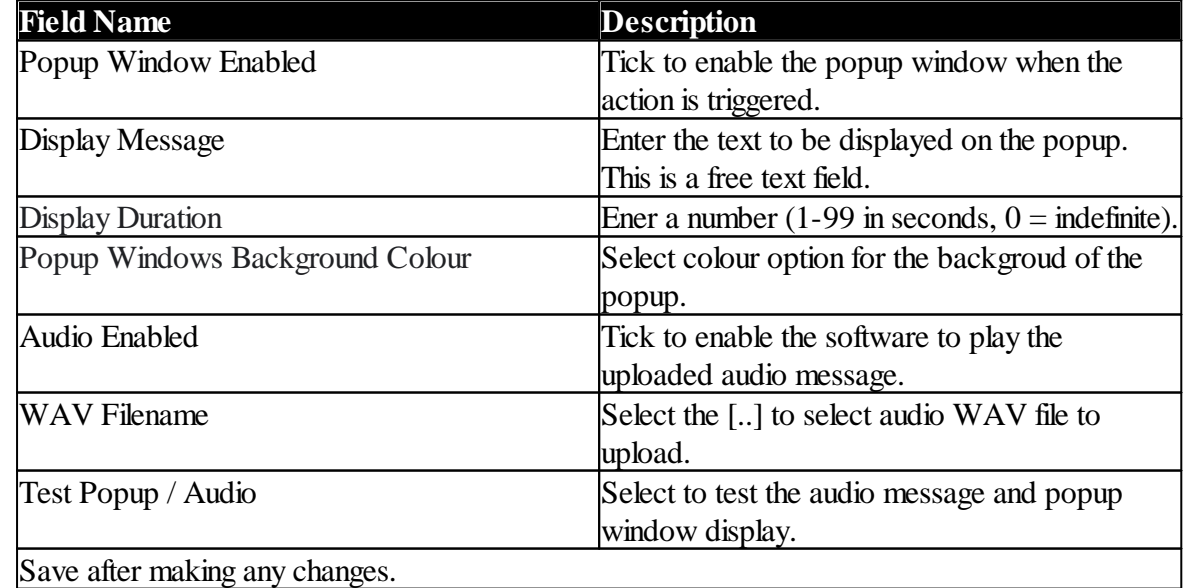

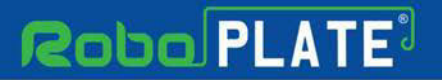

**ANPR Command Centre**

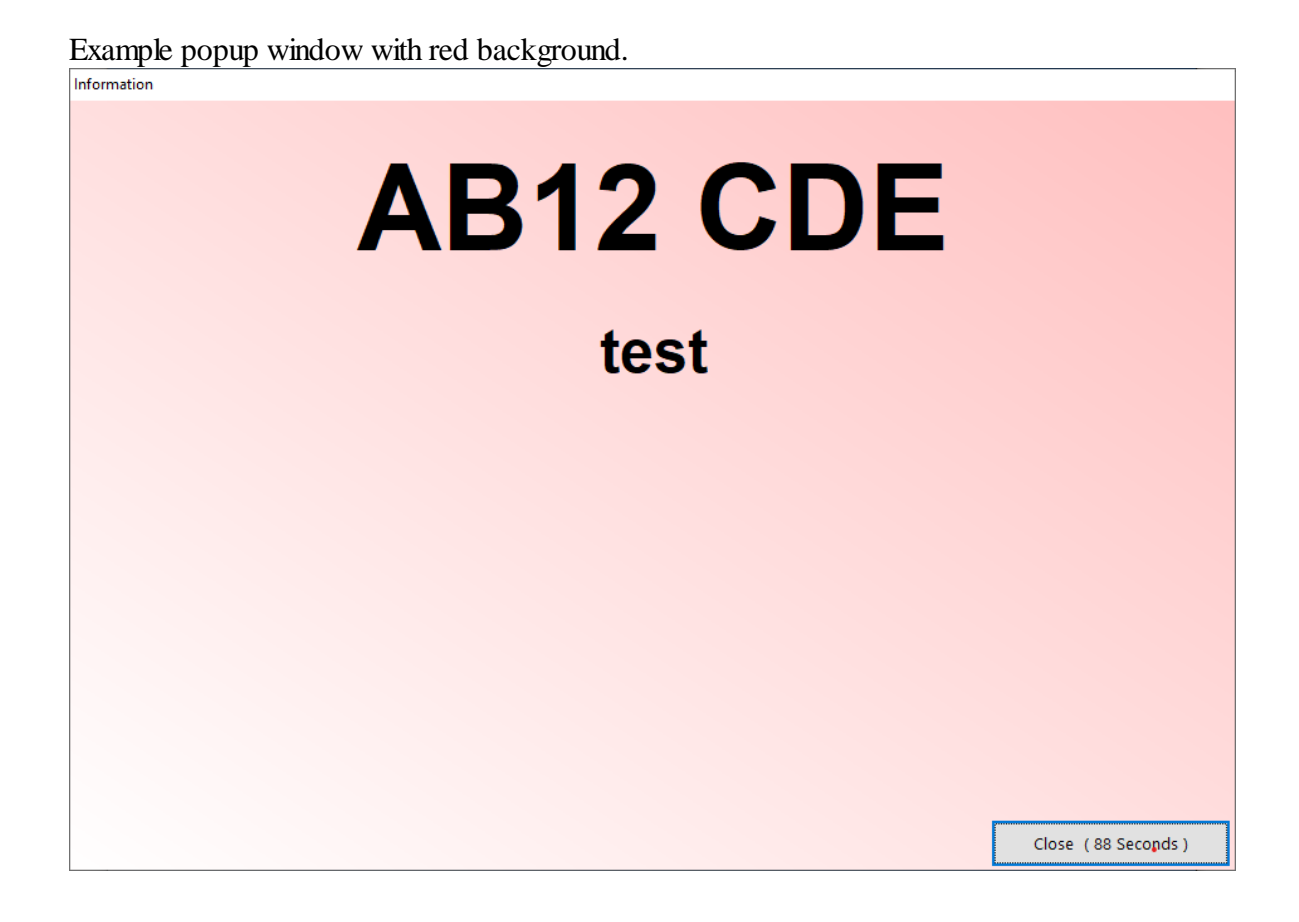

ROBOPL4TE

ROBOPL4TE

#### <span id="page-20-0"></span>**3.6.2 Email Notification**

Before setting up the action properties for Email Notification, ensure **[Email Settings](#page-15-0)** as l are configured first.

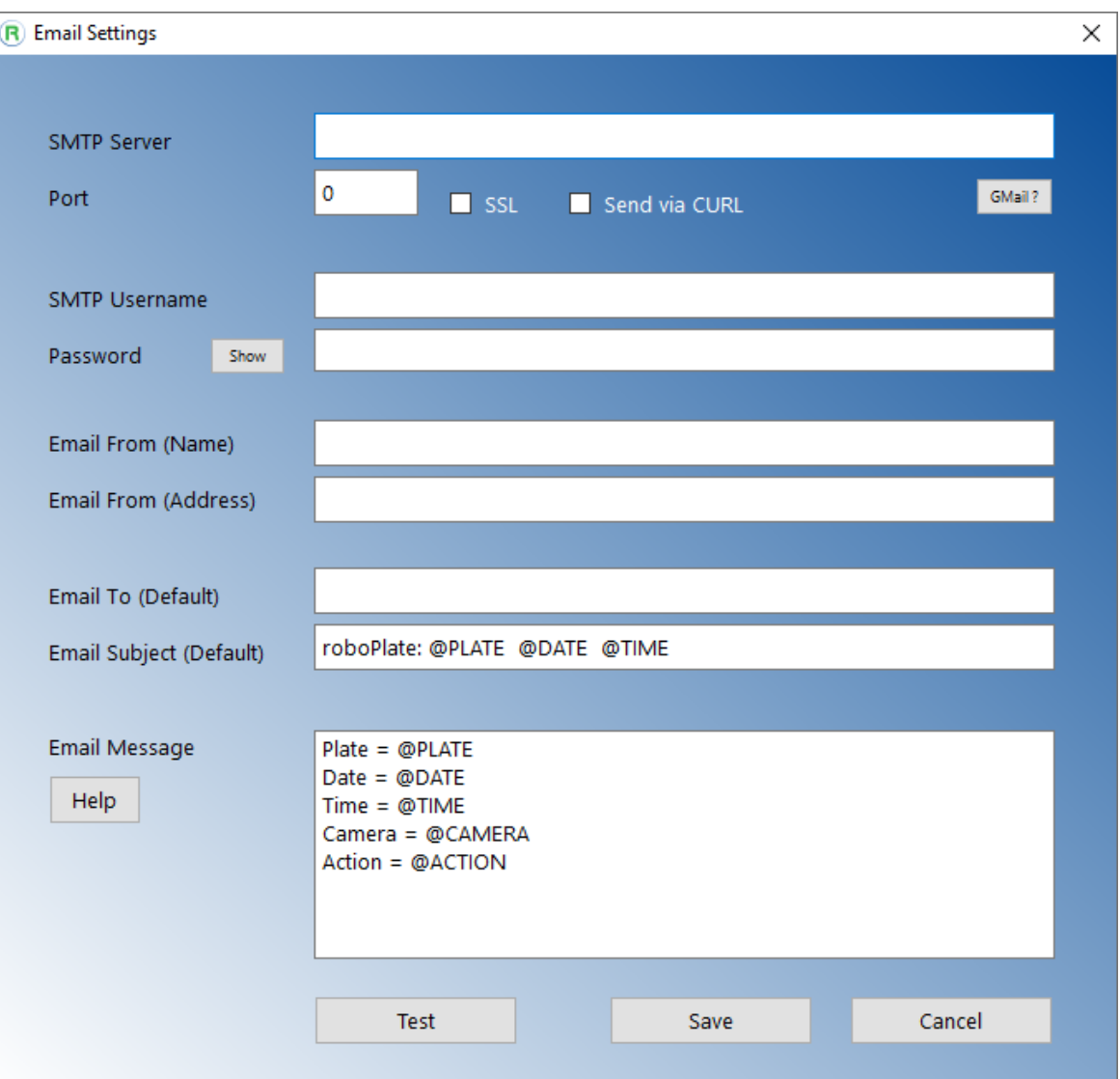

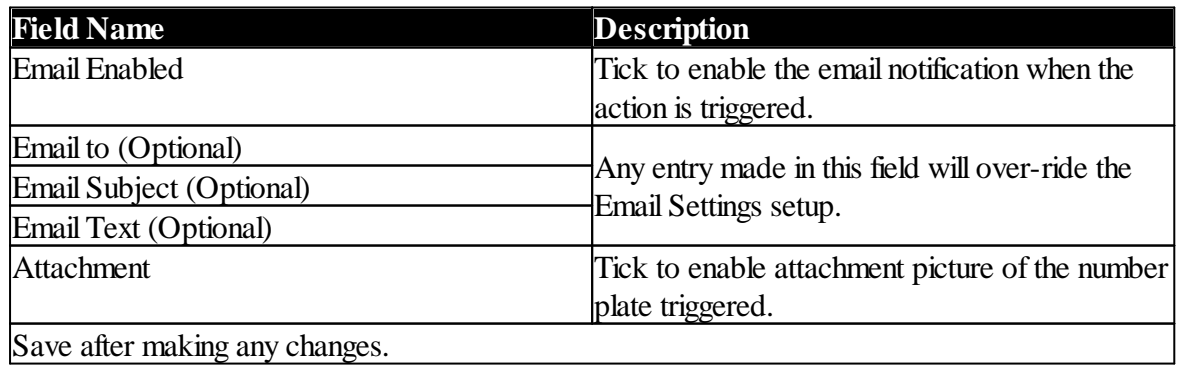

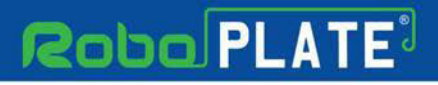

#### <span id="page-21-0"></span>**3.6.3 Network Trigger**

Ensure this box is checked to enable the LAN Relay trigger. This can be used with a 3rd Party LAN Relay which can receive text or used with the RegWATCH (SOFT1046) software.

Note : The software can trigger network attached relays at the time of recognition. Support for the \*Zip branded access controller is built in, also supported is the entry of user-defined trigger commands in ASCII format along with an inter-command delay.

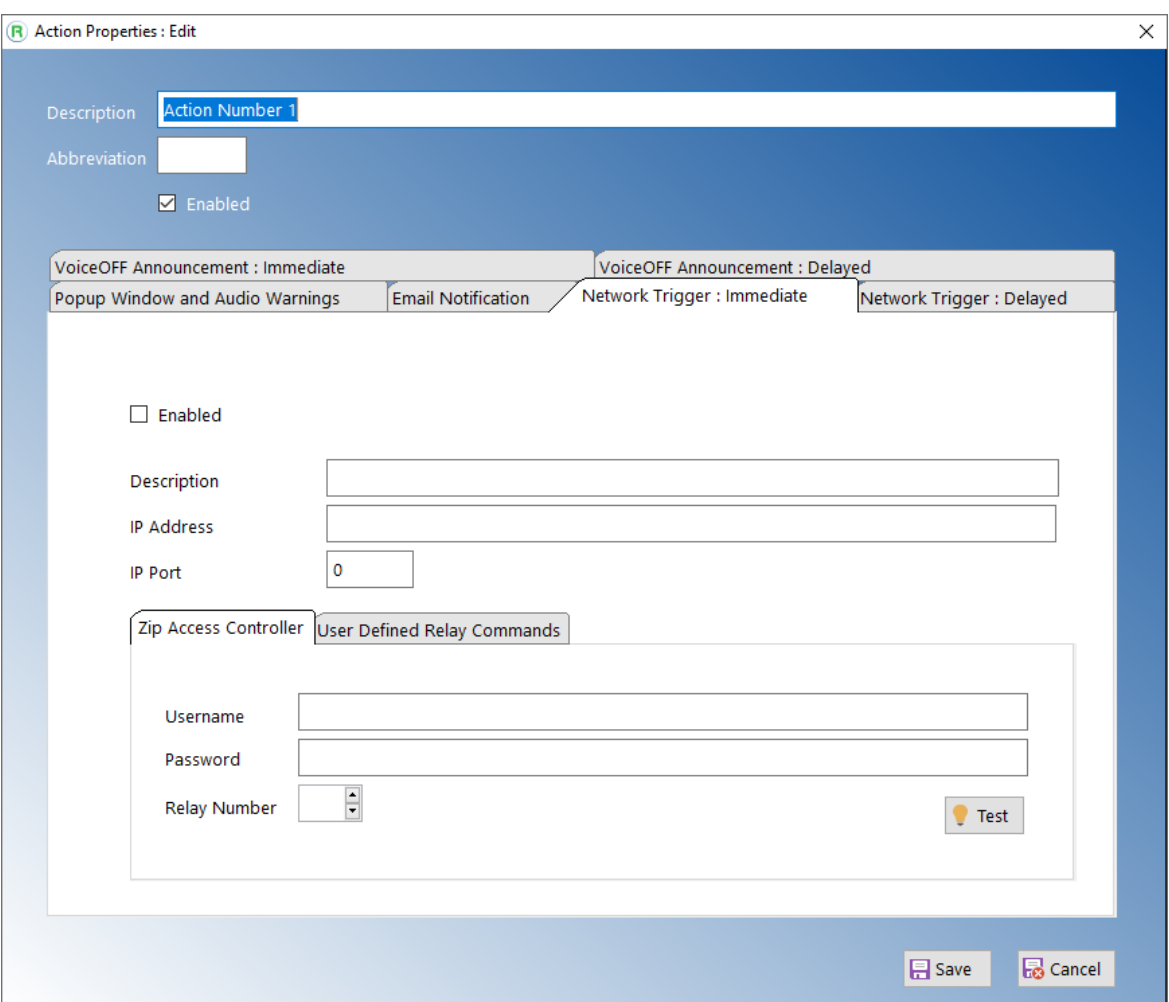

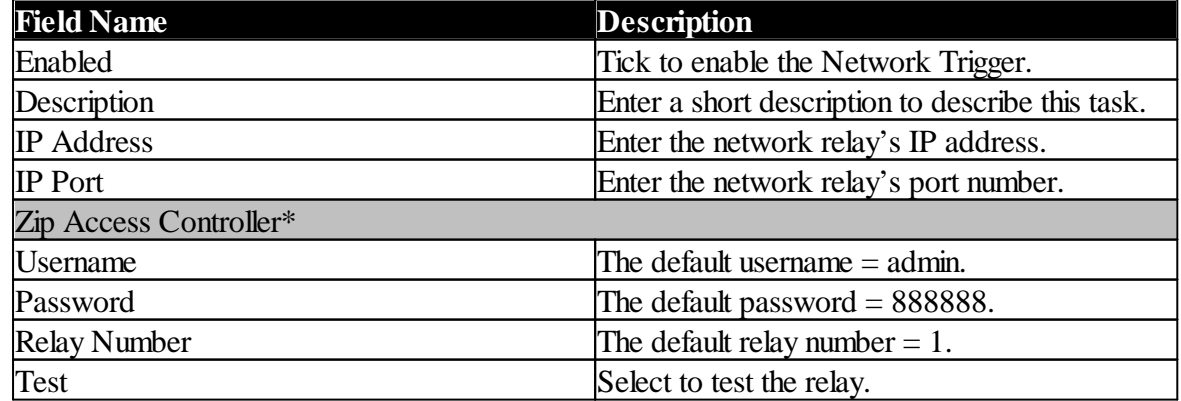

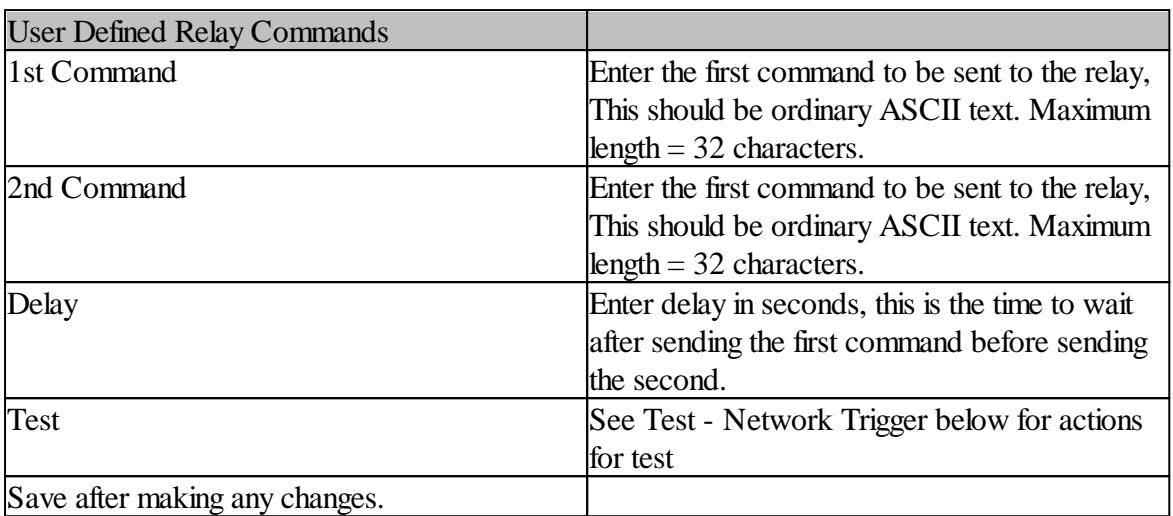

\*Zip Access Controller is still in development.

Connection to the Zip access controller is via TCP/IP on port 8000. Be aware that the ZIP access controller only supports a single connection to it's data port so units deployed and managed by the Zip Access Controller software suite cannot be used simultaneously via roboPlate.

Note: The user defined relay module must act as a TCP/IP server A delayed network trigger can be specified on the next tab, configured in exactly the same way but with the addition of a postrecognition delay time specified in seconds. The software accepts time slices from the Windows operating system to increment an internal time counter so timed and time-delayed Actions are only approximate.

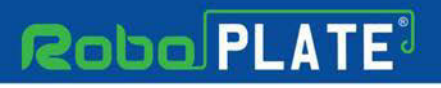

#### <span id="page-23-0"></span>**3.6.4 VoiceOFF Announcement**

The software can trigger a specified VoiceOFF™ unit to play a particular file at the time of recognition, ensure [VoiceOFF Units](#page-14-0) are configured first.

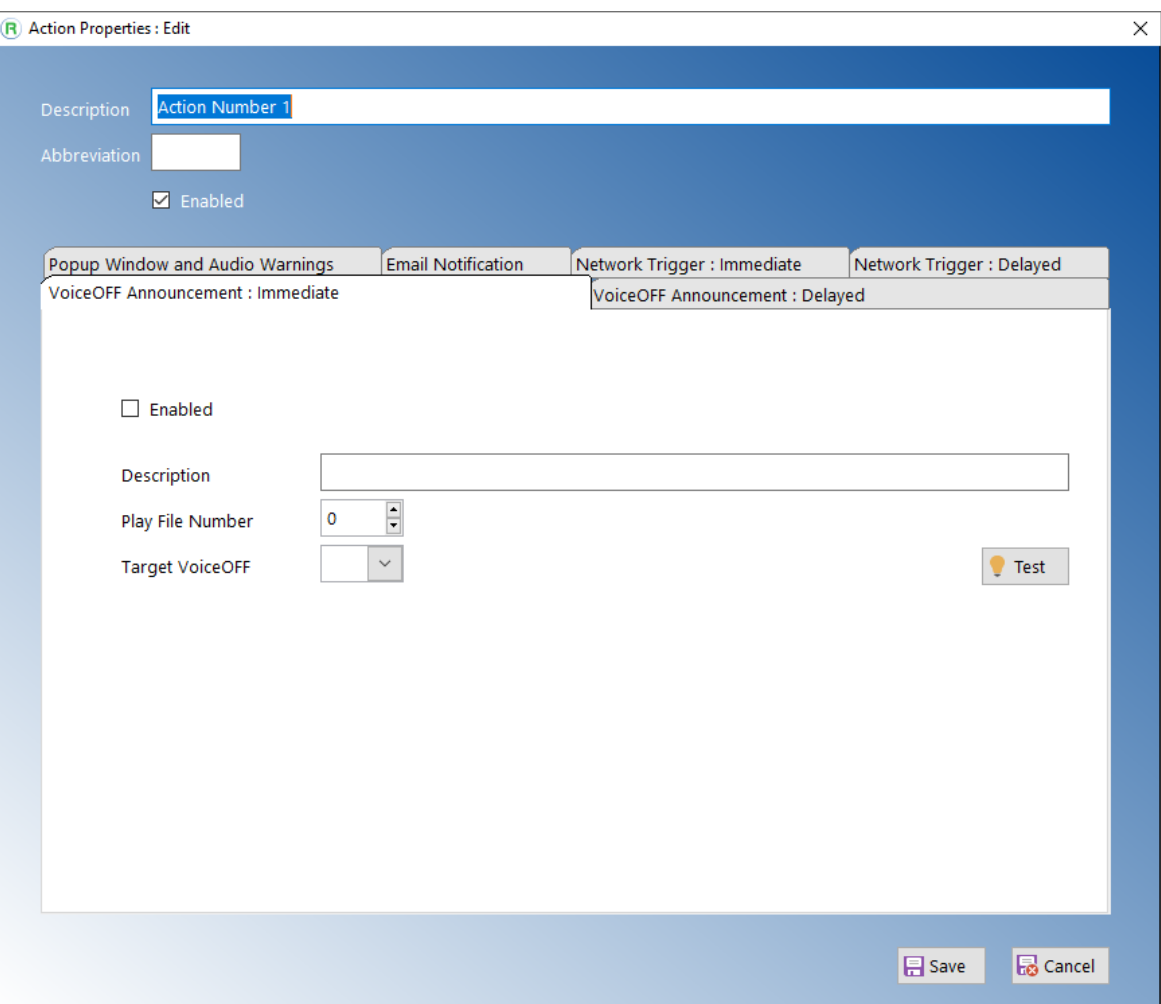

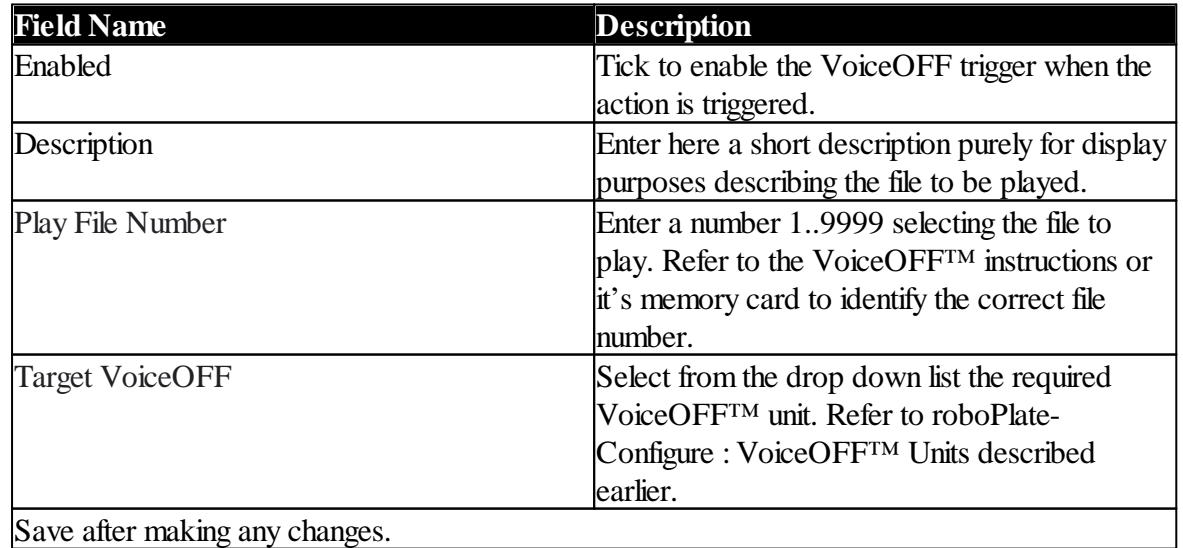

ROBOPL4TE

ROBOPL4TE

Note : A delayed VoiceOFF<sup>™</sup> announcement can be specified on the next tab, it is configured in exactly the same way but with the addition of a post-recognition delay time specified in seconds.

Note: The software accepts time slices from the Windows operating system to increment an internal time counter so timed and time-delayed Actions are only approximate.

Note: Networked VoiceOFF™ units should be configured to behave as a TCP/IP server, the software will connect to it as a client.

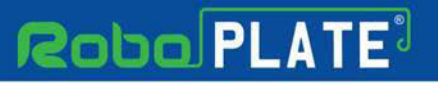

### <span id="page-25-0"></span>**3.7 Groups and Group Memberships**

#### Go to **Configure** then **Groups and Group Memberships.**

The Group and Group Memberships enables to selectively perform an **Action** according to a daily schedule when a specified number plate is detected.

This feature is useful for access control selectively applying an **Action** when a known plate exists in the vehicle database.

When a number plate in the vehicle database is located, Group Memberships are processed on a top-down basis, when a membership record is found that is able to trigger an **Action** processing stops, no more group memberships are tested.

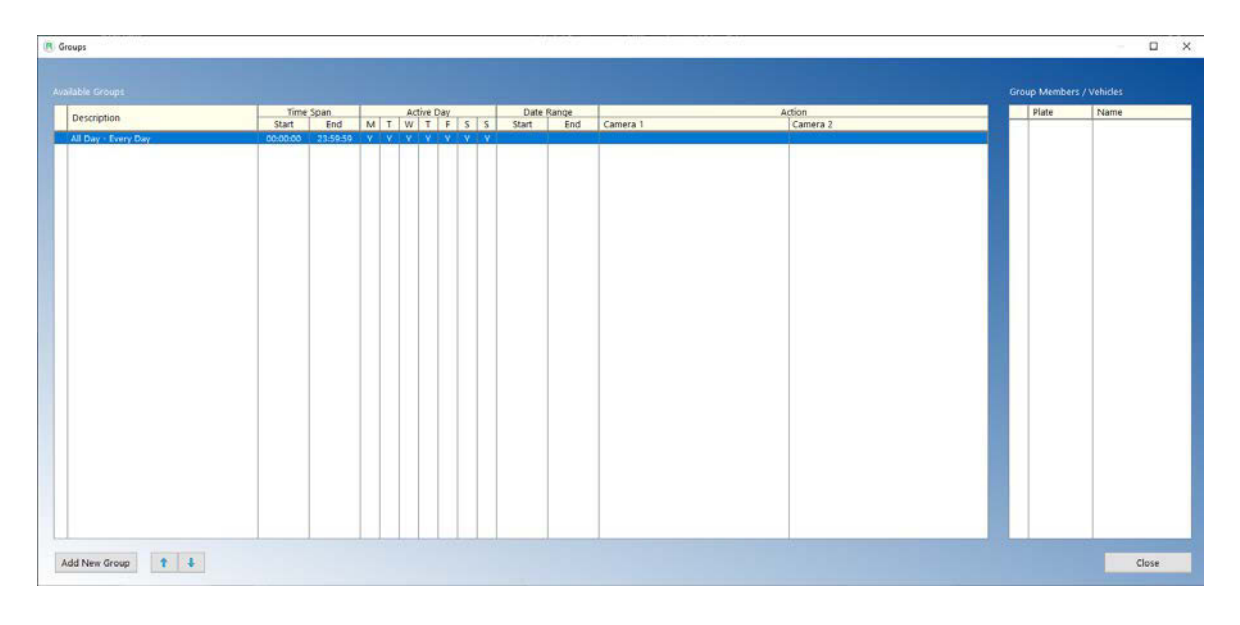

ø

ROBOPLATE

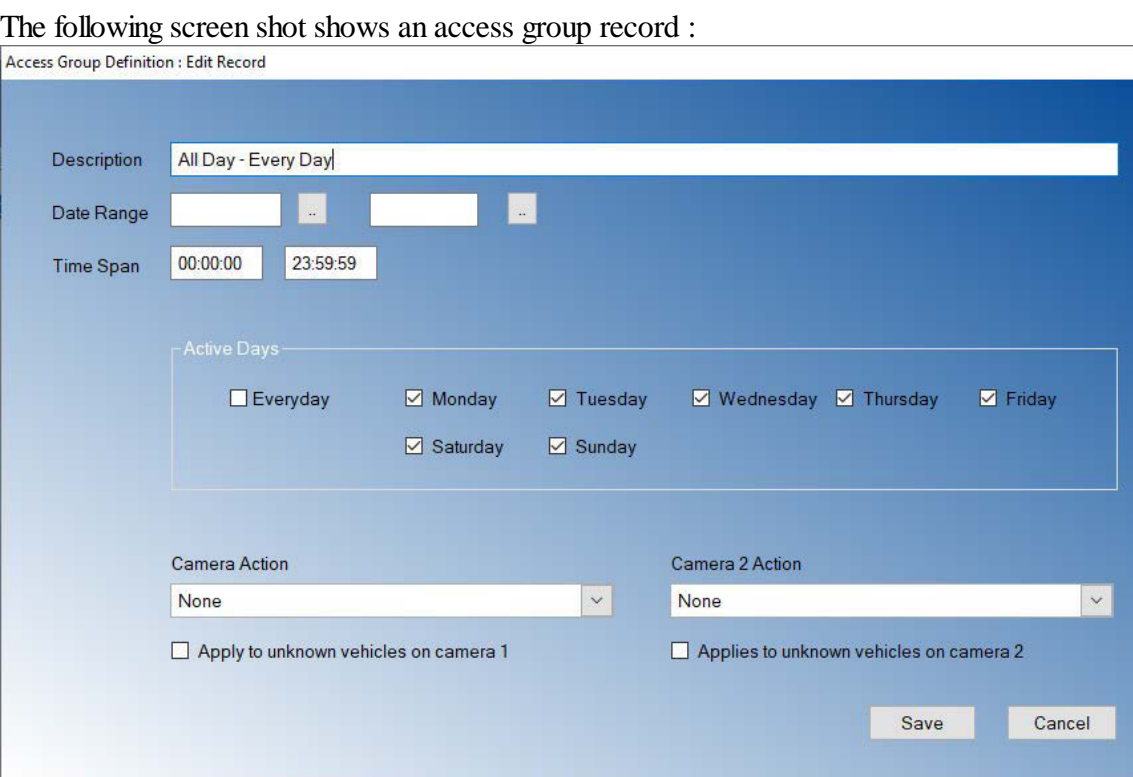

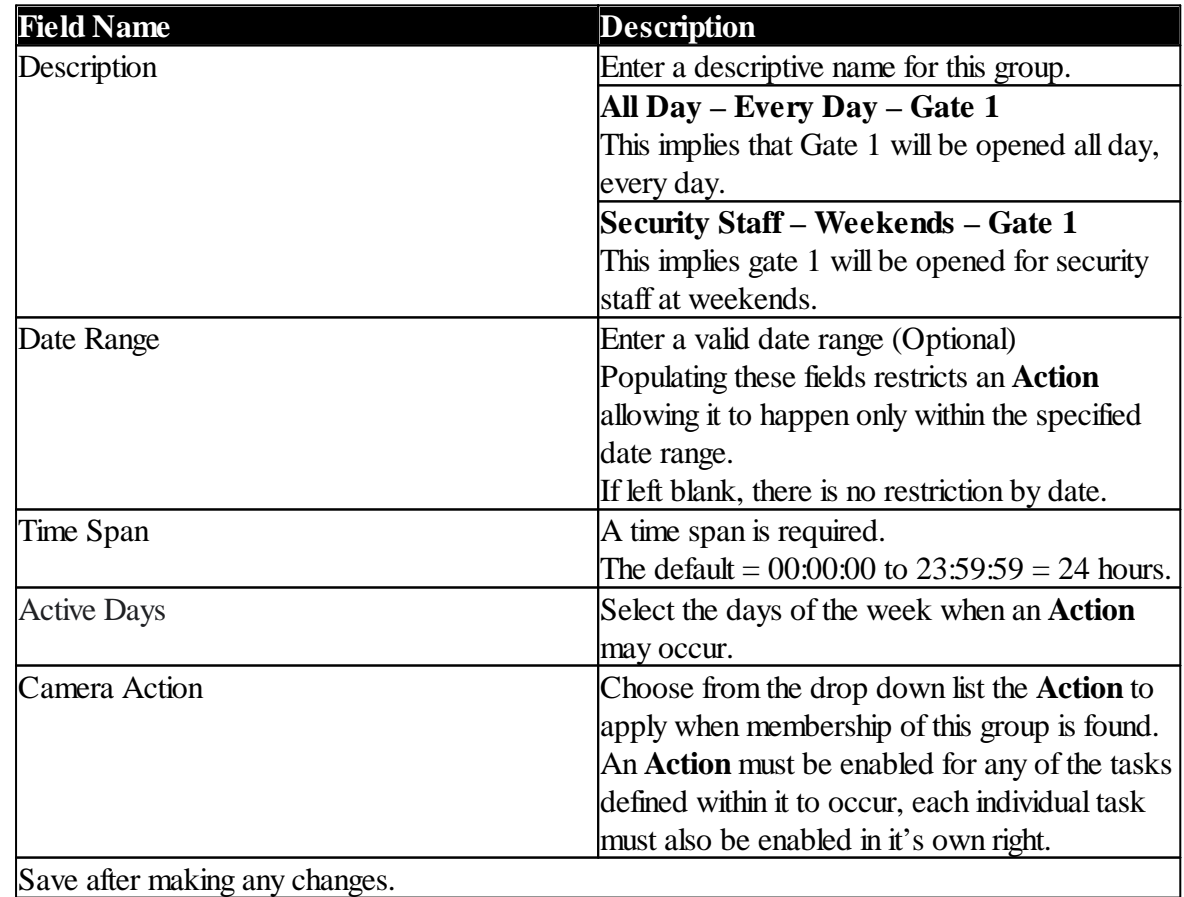

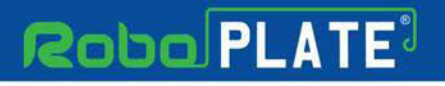

### <span id="page-27-0"></span>**Vehicles**

Go to **Vehicles** then **Vehicles**.

Maintaining a vehicle database allows the software to:

Display owner information on screen upon recognition

Perform Actions for particular vehicles

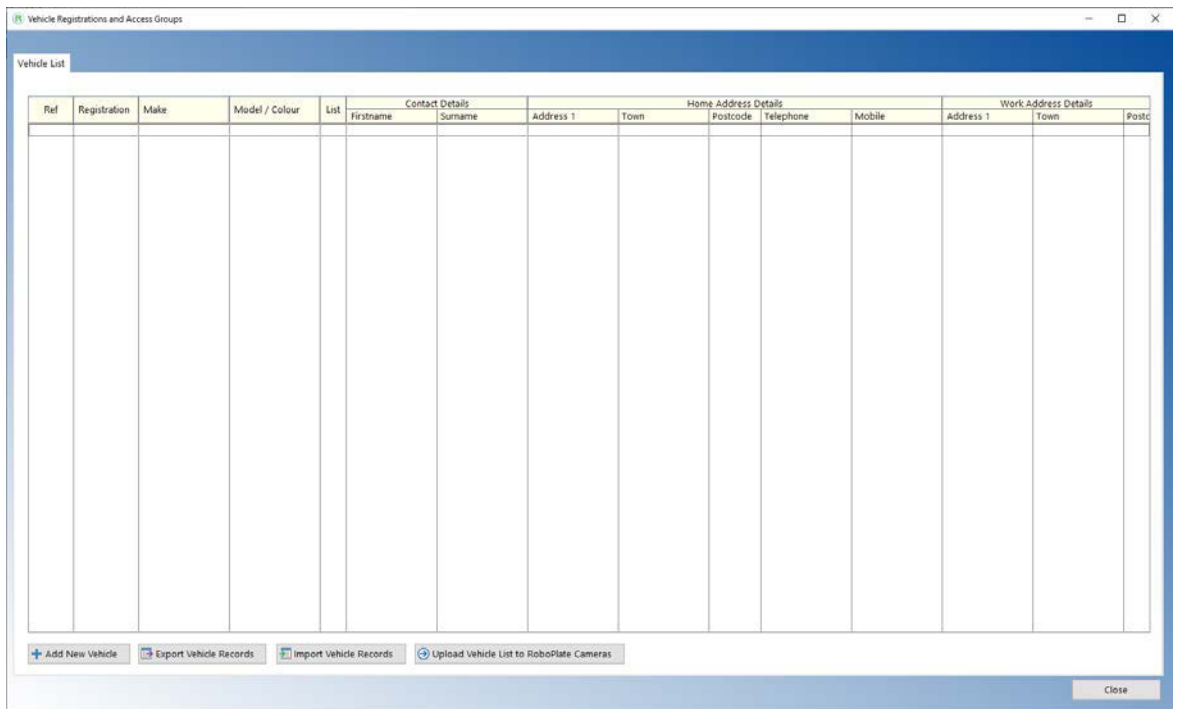

In the following table only the registration number is required, other fields are optional.

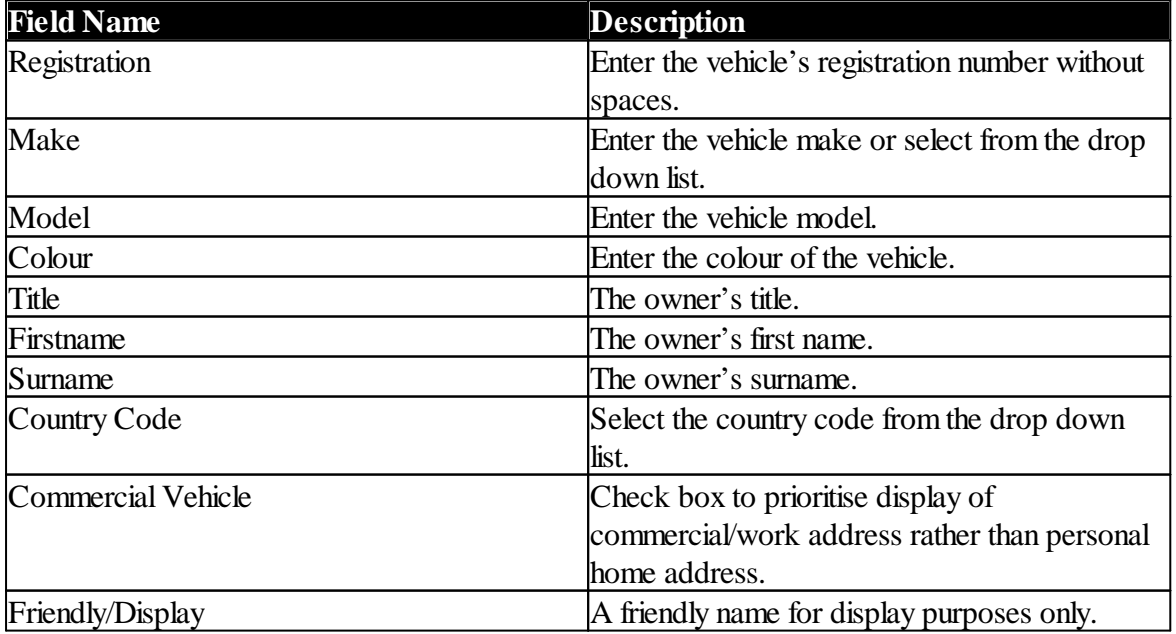

ROBOPL4TE

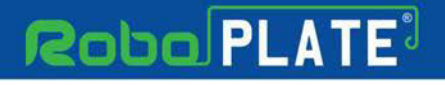

**Vehicles**

ROBOPL4TE

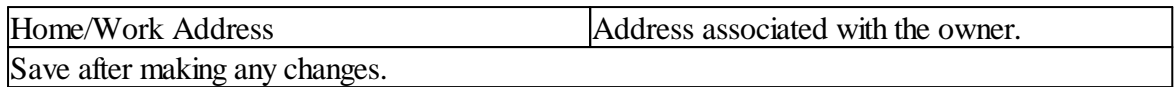

The software supports Groups and Group Membership so different Actions may apply to a vehicle as defined by the first group membership record found at the time of recognition.

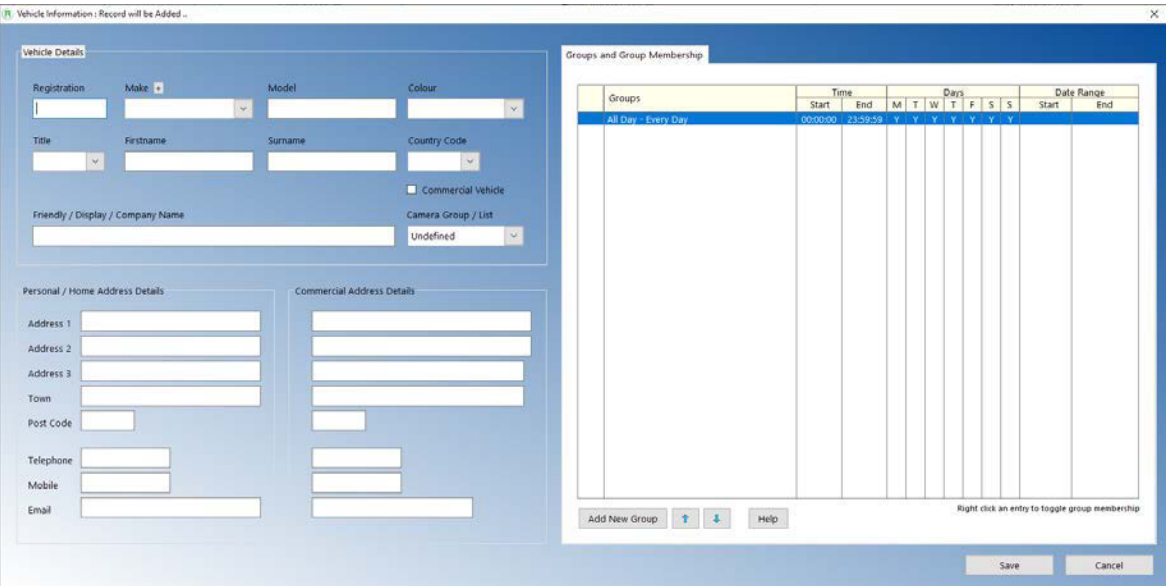

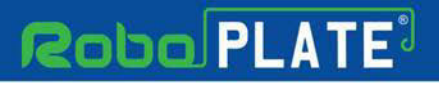

### <span id="page-29-0"></span>**4.1 Uploading Plate Records to Cameras**

Vehicle registrations can be uploaded to one or more RoboPlate cameras in turn, the window opens displaying black and white listed plates in the left hand list.

- 1. Select the first camera in the upper right hand list
- 2. Click on Start Upload
- 3. Observe the lower right pane for feedback

Repeat for the second and subsequent cameras.

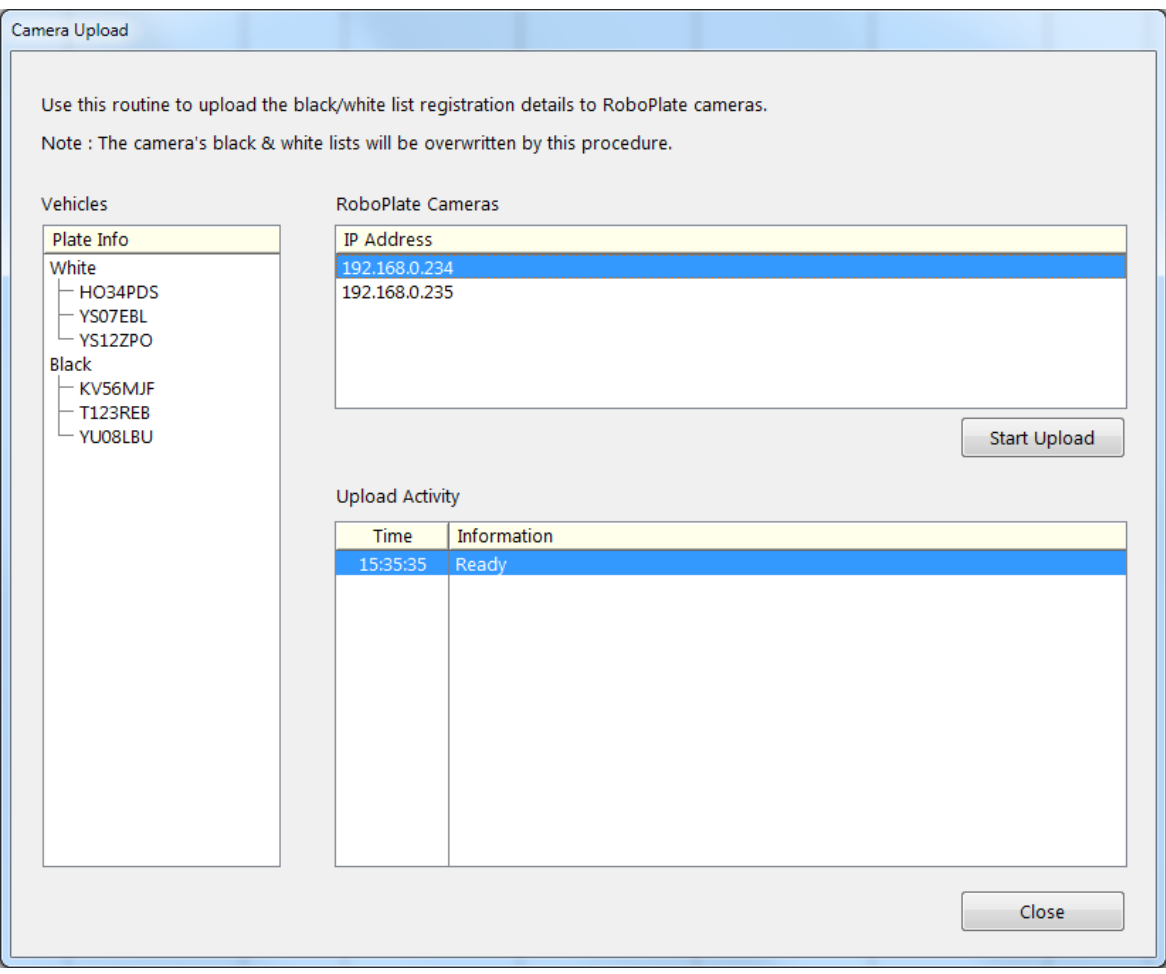

If upload fails for any reason please check the camera login details via Configure > Camera 1, 2, 3, 4.

#### Important Note:

Be aware that this upload procedure will erase, and then replace the vehicle data held in the camera(s), hence this software should be thought of as being the "master" list.

**Vehicles**

ROBOPL4TE

### <span id="page-30-0"></span>**4.2 Export Vehicle Records**

Vehicle records can be exported for maintenance in an external program such as Microsoft Excel and reimported again.

Do not change the layout, do not add or remove columns and very importantly: do not use spaces in any of the registration plates.

Note:

The format of this .csv file is not suitable for use in the camera.

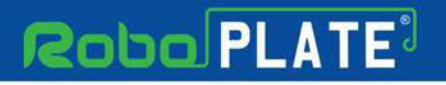

### <span id="page-31-0"></span>**Search**

#### Go to **Search** then **Search Results.**

It is possible to search for registration plates applying these criteria :

Plate contents Date Range Owner's surname and firstname

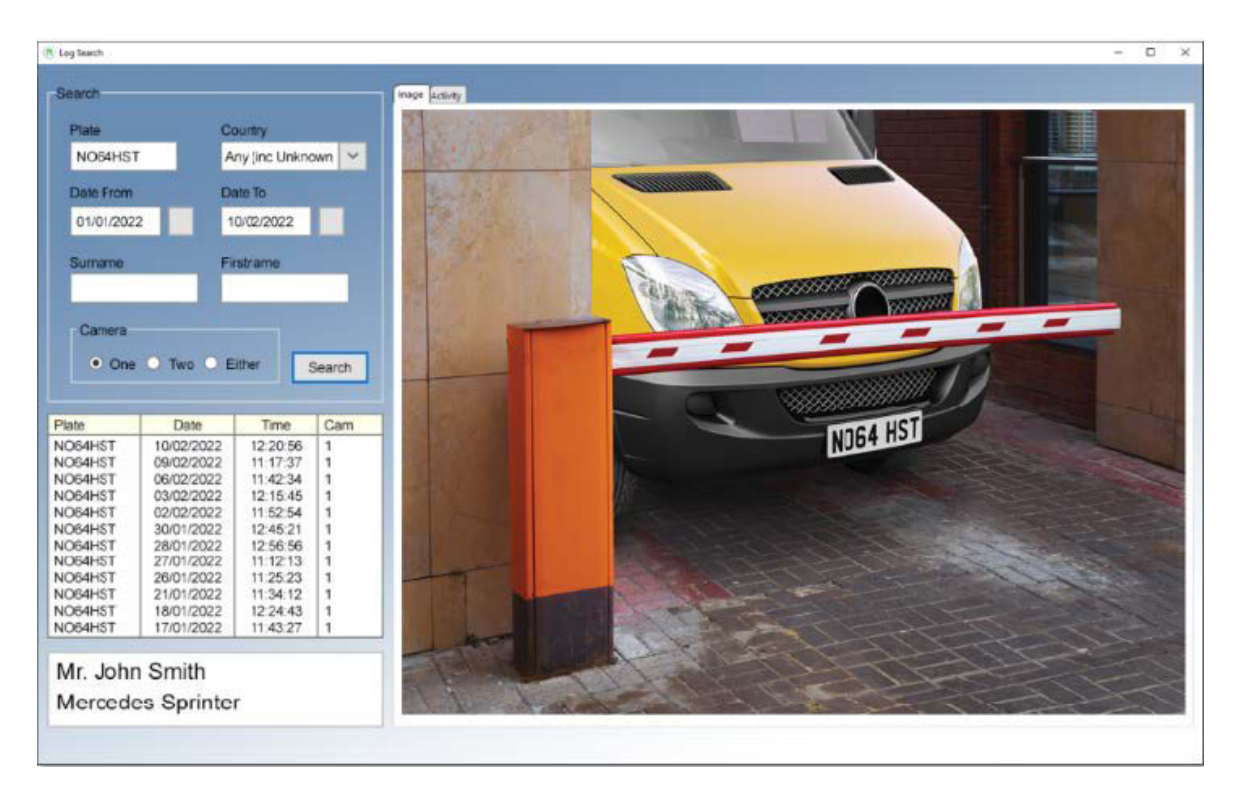

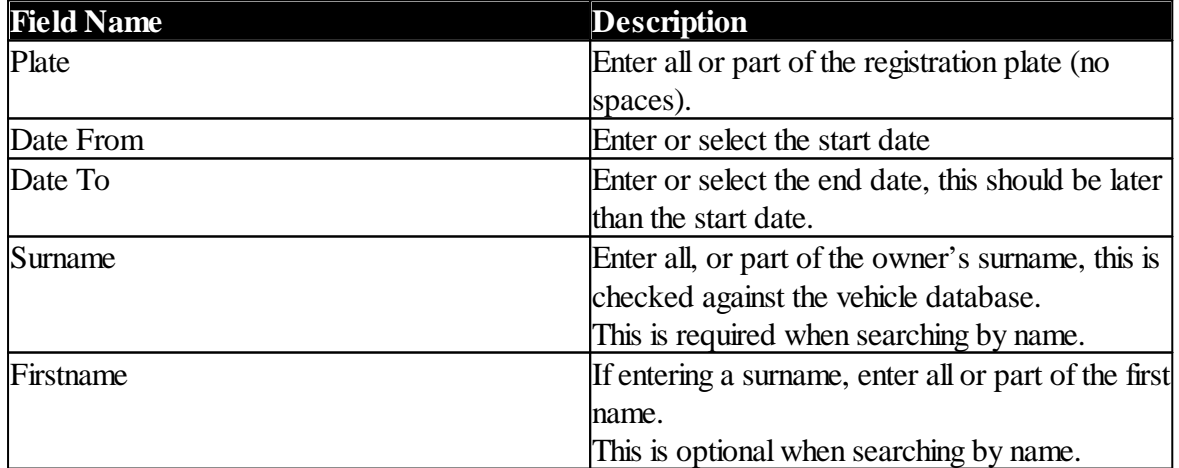

ROBOPL4TE

### <span id="page-32-0"></span>**5.1 Vehicle Activity**

Use the vehicle search described in the previous section to locate and then select the required registration plate, then select the Activity tab.

Activity for that specific vehicle registration will list, select the different occurrences of the vehicle in chronological order.

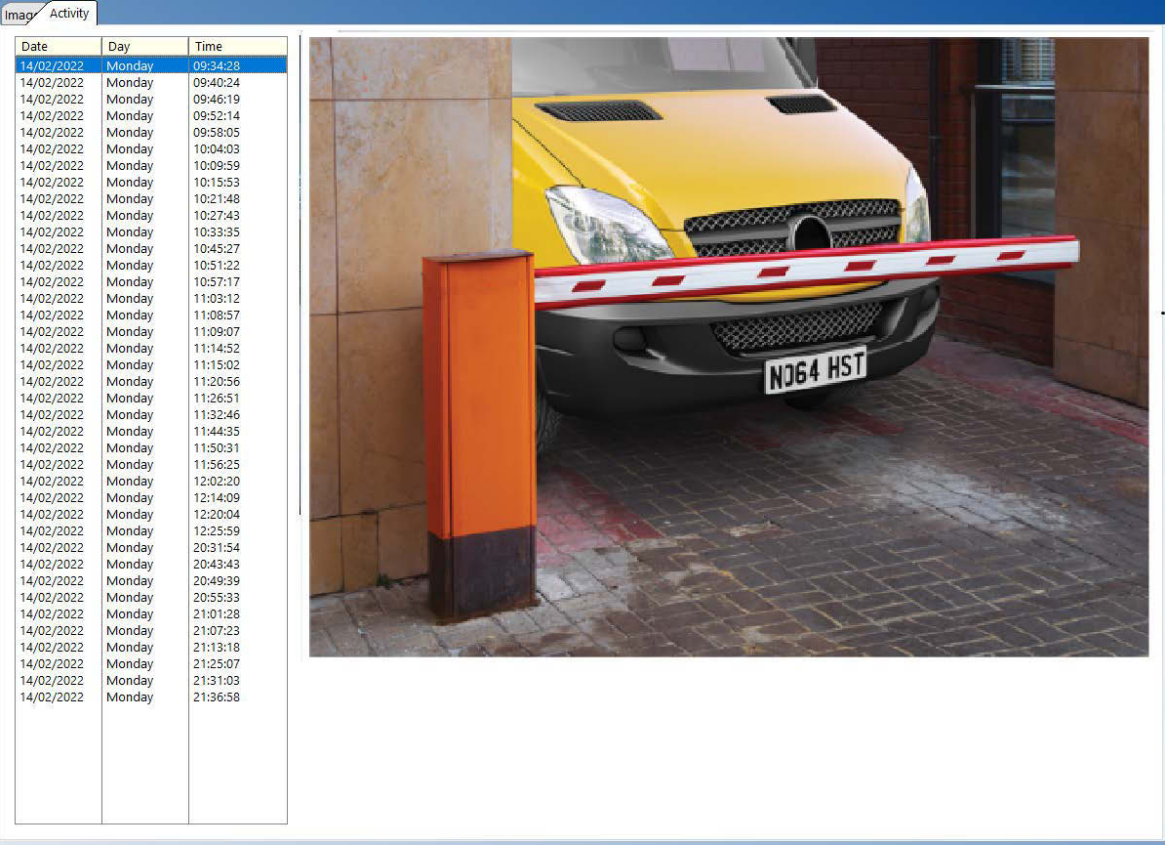

#### <span id="page-32-1"></span>**5.2 Save an Image**

#### Go to **Search** then **Search Results** then **Activity** tab

Choose an entry on the Activity list, right click, select Copy Image to ..

Browse to and select the target folder into which the selected image should be copied.

Images are stored by default in a structure created in this location :

C:\ProgramData\SoftCCTV\roboPlate\Images

Image file names take the format : plate – yyyymmdd – hhmmss .jpg

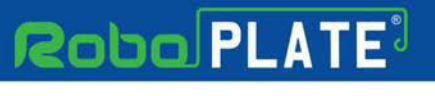

## <span id="page-33-0"></span>**Frequently Asked Questions**

### <span id="page-33-1"></span>**6.1 Why do I get unexpected results?**

Many factors affect recognition : partially obscured or background objects within an image can appear to be legitimate characters detectable, anything that appears to be a character or impacts on a character or it's outline can produce a result.

Some owners of 'private plates' in the UK re-position mounting screws or deliberately change a character's shape to make their plate more desirable, in doing so, they make recognition harder.

#### <span id="page-33-2"></span>**6.2 How much disc space is required?**

Installing the application will require approximately 80Mb initially. As images are captured the data directories will grow by about 350KB per recognition.

#### <span id="page-33-3"></span>**6.3 Where are captured images stored?**

roboPlate is UAC compliant storing snapshots of the recognised vehicle in the Microsoftrecommended 'ProgramData' structure.

For a typical PC, this will be :

C:\ProgramData\softCCTV\roboPlate\Images

This default setting can be changed, see Advanced Configuration

### <span id="page-33-4"></span>**6.4 Where do I get support?**

Customers buying via a reseller should contact that reseller/supplier in the first instance. All resellers have agreed to provide end user customer support as part of their contract with us.

For customers buying online, free email support is available via a ticketing system at softcctv.com ... please quote your software key in any request you create, without this, support cannot be provided.

#### <span id="page-33-5"></span>**6.5 Why is a software key required?**

A software key is supplied with every product for copy protection and registration purposes.

Ownership of a software key enables us to provide support and updates to legitimate customers that have purchased our products.

#### <span id="page-33-6"></span>**6.6 Why is a software Enigma protected?**

It is an unfortunate fact of life that software is illegally copied and illegally used. Enigma protection helps to protect our investment in effort, time and money bringing our product to the marketplace.

#### <span id="page-34-0"></span>**6.7 How do I get updates?**

roboPlate is distributed online via softCCTV.com, an e-commerce market place offering software for CCTV users.

All users registering and activating our Enigma protected software will receive a username and password for the softCCTV.com resource site from which they can download updates or retrieve their original product.

### <span id="page-34-1"></span>**6.8 What is the support and update period**

Support and updates for most products is available for a period of twelve calendar months from the date of purchase or activation, which ever is later. Any updates issued within this period will be made available free of charge to registered users.

#### <span id="page-34-2"></span>**6.9 Will my product stop working outside the support period?**

No, the full product does not use a time-limited or expiring licence so once registered and activated on a particular PC will work indefinitely thereafter on that PC.

#### <span id="page-34-3"></span>**6.10 How do I move the licence to a new PC?**

Licence removal is possible during the un-installation process, you may then reinstall roboPlate onto a new PC.

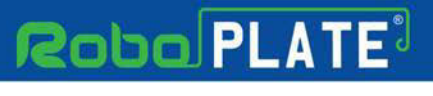

### <span id="page-35-0"></span>**Advanced Configuration**

#### <span id="page-35-1"></span>**7.1 Tools - File Manager**

Maintenance tasks such as data file conversion, updates and repairs are handled by the File Manager, this can be run manually at any time or automatically during the installation or update of any component.

Note: The file manager is for advanced users only, incorrect use of the file manager could result in deletion of files or configuration.

#### Go to **Configure** then **Tools** then **File Manager.**

File Manager needs exclusive access to the data files it is operating on so this warning will display at startup :

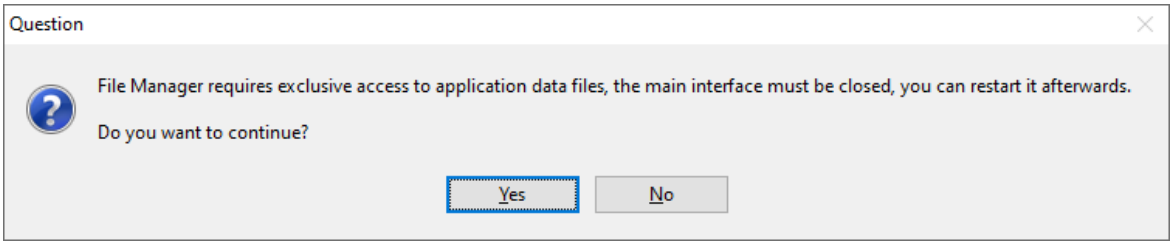

Selecting Yes closes the instance running on the PC. File Manager then tests every file and delivers feedback via the following screen :

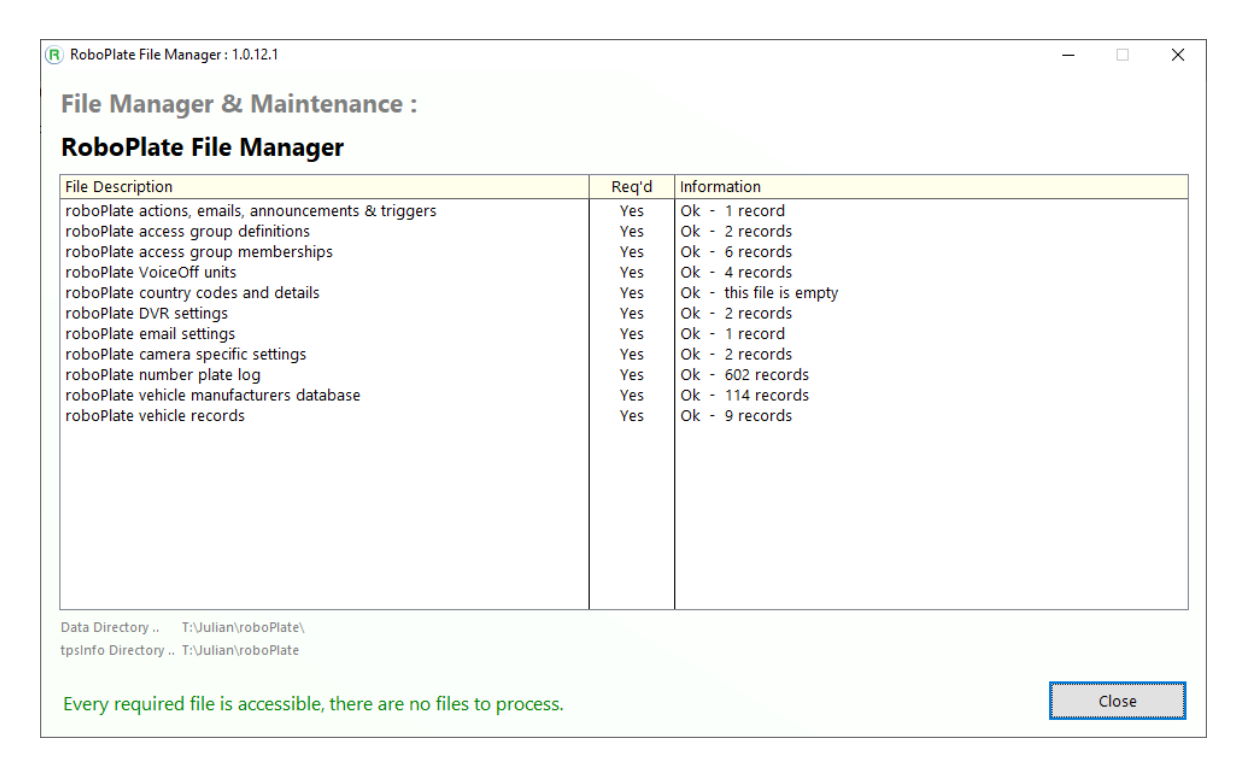

ROBOPL4TE

When damaged or old files are found requiring repair, the follow prompt appears

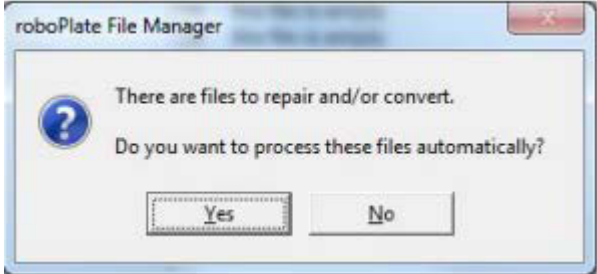

 $Yes = Process these files automatically$ 

No = Manual processing via Repair/Rebuild/Reindex

#### **Manual Index Repair**

Data is stored and indexed within individual data files. Very rarely an internal index may become damaged requiring a manual rebuild, right click an individual file then select : Repair/Rebuild/Reindex this file.

If a file becomes damaged beyond repair, there are two options available to you :

1. Restore from a backup

This assumes you have a backup policy in force and are able to replace the damaged file from your own backup(s).

#### **To identify an individual file :**

a) Right click the individual entry, view the file name on the Advanced sub menu

2. Delete the file and recreate it

**Warning :** 

Deleting and recreating a file will destroy all it's data resulting in an empty table.

#### **To Delete and recreate a file :**

a) Right click the individual entry, select Advanced > Delete this file

- b) Confirm Deletion = Yes
- c) Right click, select Create this file

# **Robo PLATE**

**Index**

# **Index**

# **- A -**

Advanced Configuration [33](#page-35-0) ANPR camera settings [5](#page-7-1) ANPR Listener / Viewer [10](#page-12-0) ANPR vehicle database [25](#page-27-0) Audio Warnings [16](#page-18-0)

# **- C -**

Captured images location [31](#page-33-0) Configuration [5](#page-7-0)

# **- E -**

Email notiifications [18](#page-20-0) Enigma protection [3,](#page-5-1) [31](#page-33-0)

# **- G -**

Groups and Group Memberships [23](#page-25-0)

# **- L -**

LAN Relay Trigger [19](#page-21-0) Live View Image [10](#page-12-0)

# **- P -**

PC Requirements and minimum specification [2](#page-4-0) PC specification - disk space [31](#page-33-0) Popup Windows [16](#page-18-0) Pre-requisite settings [5](#page-7-1)

# **- R -**

RegWATCH software trigger [19](#page-21-0) Requesting support [31](#page-33-0)

# **- S -**

Saving a captured number plate [30](#page-32-1) Searching for number plates [29](#page-31-0) Setting a schedule [23](#page-25-0)

Setting ANPR Camera Details [6](#page-8-0) Setting email SMTP [13](#page-15-0) Setting VoiceOFF unit [12](#page-14-0) Software Installation [4](#page-6-0) Software licencing [31](#page-33-0) Software Licensing [3](#page-5-0) Software limitations and protection [3,](#page-5-1) [31](#page-33-0)

# **- T -**

Tools File Manager - Repairing / Reindexing files [33](#page-35-0) Triggers and Notifications [15](#page-17-0)

# **- U -**

Unexpected ANPR results [31](#page-33-0)

# **- V -**

Vehicle activity [30](#page-32-0) VoiceOFF trigger and annoucement [21](#page-23-0)

# **- W -**

WAV file uploading [16](#page-18-0)